#### 1. DCC 的基本信息

DCC 即 Drive Control Chart:

- > 是西门子专为 SINAMICS 变频器 / SIMOTION 控制器提供的一种可编程的环境
- ▶ 是用图形化的编程语言(CFC)来实现与驱动系统相关功能工具包
- ▶ 是通过编写程序来完成特定工艺需求的软件工具

#### 1.1 配置版本

由于其工作的载体不同, DCC 可分为两种配置版本:

- **▷ DCC-SIMOTION:** 用于 SIMOTION P / C / D, CX32
- **≻ DCC-SINAMICS:**  $\overline{H}$  SINAMICS S120, S150, SM150, G130, G150, GM150, GL150

#### *1.2* 㓴ᡀ

DCC 由两部分组成: DCC 功能库以及 DCC 编辑器

其中:

DCC 编辑器是一种基于 CFC 的编程系统, 它提供了一个编辑平台, 在这个平台上, 用户可 以自由组合各种功能块, 实现所要求的功能。

DCC 功能库是包含了预制功能块的库。也有两种不同的库文件: SINAMICS 库 和 **SIMOTION 库** 

### 1.3 软件版本

目前 DCC 的最新版本是 V 2.0 SP2, 用于 SINAMICS V2.6.1 / SIMOTION V4.1.2 (SINAMICS V2.4.x 版本没有 DCC 功能)

#### 1.4 基本功能

DCC 的基本功能包括:

- ▶ 逻辑功能(Logic): 逻辑与、或、非、定时、计数、脉冲、选择开关等
- > 运算功能(Arithmetic): 加 / 减 / 乘 / 除、最大/最小值、数值取反、20 点 XY 坐标取值等
- > 数据类型转换(Conversion): 位->字、字->位、整数 / 实数 / 字之间的转换等
- > 闭环控制(Closed-loop): P/PI 控制器、积分器、斜坡发生器等
- ▶ 工艺功能(Technology): 直径计算、惯量计算、摇摆功能、CAM 控制器等
- ▶ 系统功能(System): 数据取样、读写参数等

#### 2. 安装与授权

### **2.1 CFC** 可运行的操作系统

- ▶ MS Windows 2000 SP3 或更高
- ¾ MS Windows XP SP1/ SP1a / SP2
- ¾ MS Windows Server 2003
- 注: DCC 不能安装于 Windows VISTA 下

## 2.2 对工程软件要求

- **▶ STEP 7 V5.3 或更高**
- **▷ CFC 7.0.1.1** (或更高)
- **▶ SIMOTION SCOUT / STARTER V4.1.2 或更高**

#### **2.3 运行 CFC 的 PC 硬件需求**

- **≽ 最小 600 MHz 处理器**
- **▶ 最小 512 MB RAM**

#### 2.4 设备要求

- **→ SIMOTION P / C / D 版本 V 4.1.2 或更高、CX32**
- **➢ SIMOTION D** 中集成的 SINAMICS (Integrated) 版本 V 2.5 或更高
- **→ SINAMICS S120, S150, SM150, G130, G150, GM150, GL150** 版本 V 2.5 或更高
- 注: SINAMICS S110 不能使用 DCC。

#### *2.5* ᆹ㻵

DCC 是基于 CFC 的编程工具,因而使用 DCC 需安装 CFC。在 STARTER V4.1.x 和 SCOUT V4.1.x 的 Setup 中已集成了其安装文件, 只需在安装 STARTER 或 SCOUT 时勾选 "CFC" 即可自动安装 DCC 编辑器 (CFC) 和 DCC 库 (DCB)。

若单独安装,可在 STARTER / SCOUT 光盘中找到其安装文件, 如:

STARTER V4.1.1\Vol\_1\CD\_1\STARTER\CFC\Disk1\setup.exe

注: 为保证 DCC 正常运行, 请查看 Help / About / System info, 确保以下软件已经成功安装(如 果使用 SIMOTION SCOUT, 还应包含"DCC SIMOTION")。

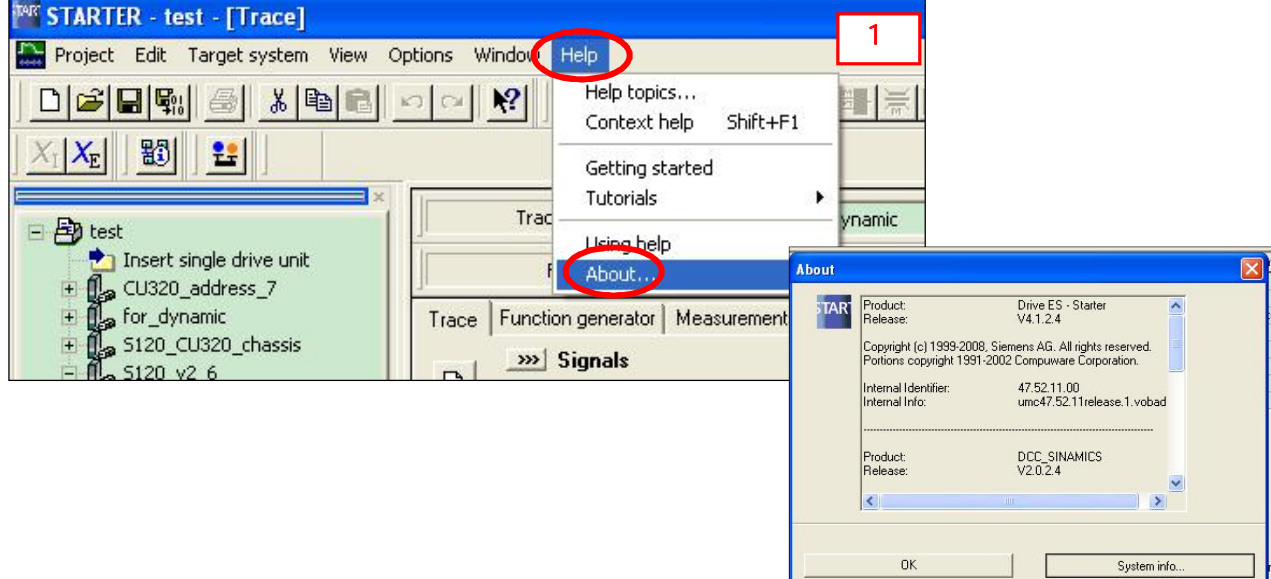

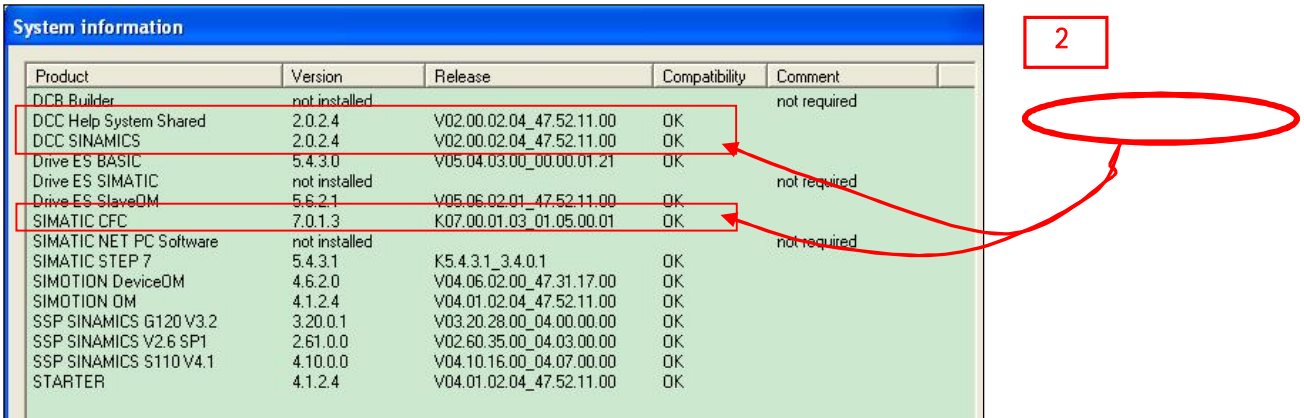

## 2.6 授权

DCC 授权也分为两种:

- ¾ DCC SIMOTION / SINAMICS
- $\triangleright$  DCC SINAMICS

其中 DCC SIMOTION / SINAMICS 授权包包含了 DCC SIMOTION 和 DCC SINAMICS 的授 权。

注:

> 如果仅使用 SINAMICS 可单独购买其授权(即使在 SIMOTION 平台下, 若只有 "SINAMICS Integrated" 使用 DCC, 也只需购买 DCC SINAMICS 的授权即可)。

▶ 临时授权(14天, trial) 用于学习及测试, 临时授权到期后如继续使用则需购买正式授权。

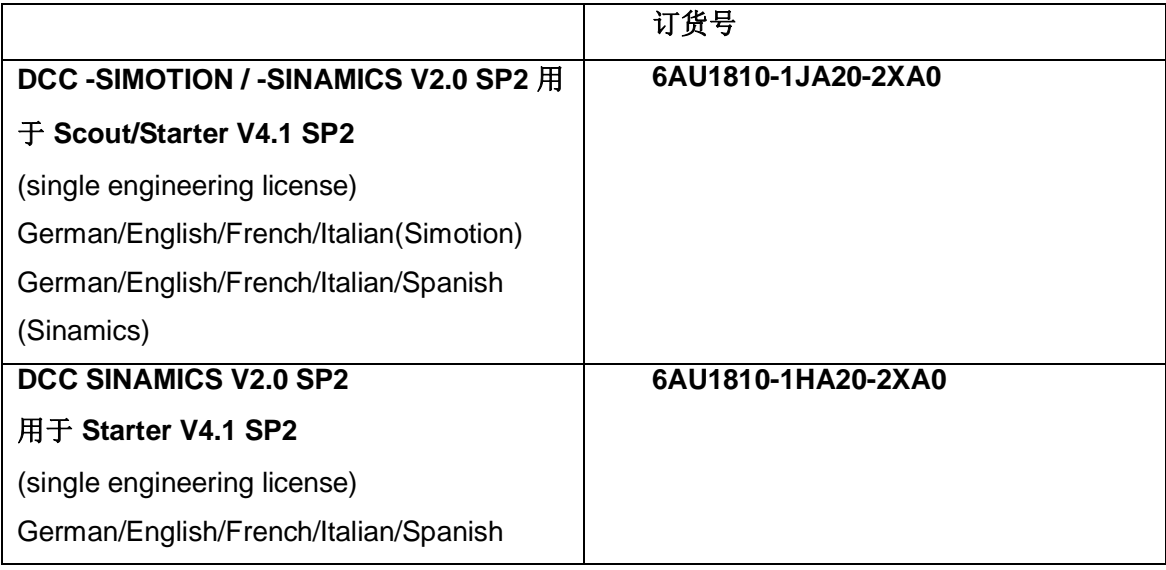

# **2.7 MasterDrives VC** 自由功能块 与 DCC SINAMICS 比较

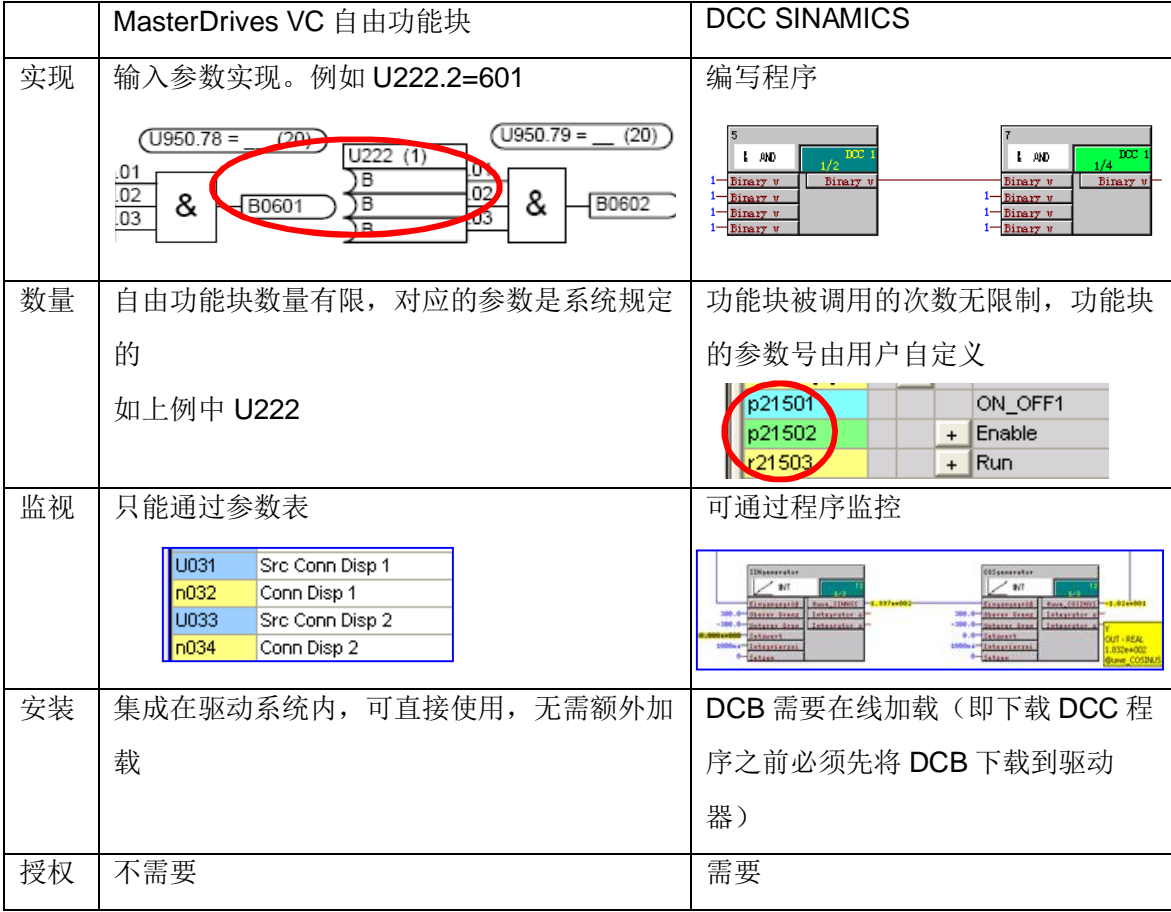

# 3. DCC 编程

### 3.1 **DCC** 组态编译的流程

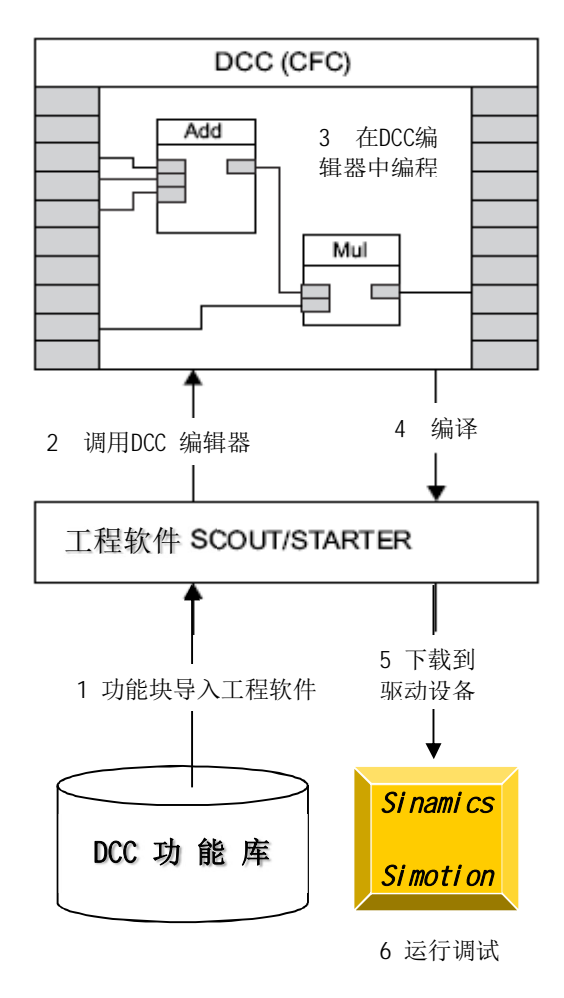

- 1. DCC 正确安装后, 首先需要将 与设备相关的功能库通过工程 软件SCOUT或STARTER导入DCC编 辑器中
- 2. 在SCOUT或STARTER中调用DCC编 辑器
- 3. 在DCC功能库中选择所需要的功 能块, 拖拽到DCC编译平台上讲 行编程
- 4. 编程结束后编译
- 5. 下载到驱动设备SINAMICS的控 制器CU或SIMOTION中
- 6. 运行并调试

详细步骤见: 《SINAMICS/SIMOTION DCC editor description  $\mathcal Y$ 

# 3.2 激活 DCC 功能

按以下四步激活 DCC 功能:

- ▶ 给 CF 卡添加工艺包
- > 导入库文件 (导入DCB 库)
- > 离线编程, 分配执行组采样周期
- > 编译下载

### 3.2.1 给 CF 卡添加工艺包

该过程需在线(on line)操作,步骤如下:

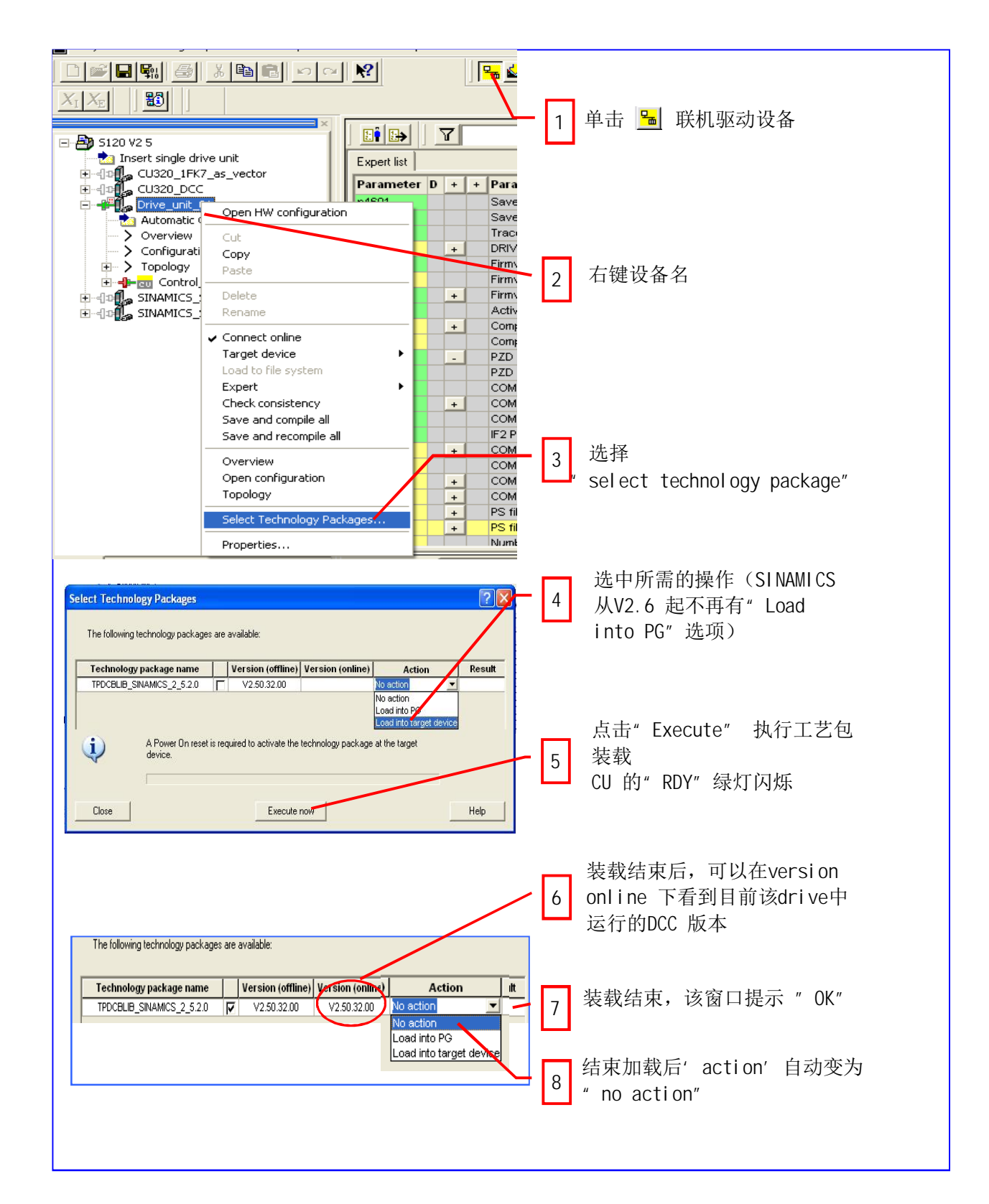

# 注: 装载后设备必须断电再上电

# 3.2.2 导入库文件 (导入 DCB)

这是给项目添加库文件。

设备第一次使用 DCC 时需要导入库文件, 否则打开后没有任何功能块(例:同一项目下有多个 CU, 每个 CU 及其驱动对象为一个设备, 下图中有 4 个设备, 如有需要应每个设备导入一次 DCB) 如图所示:

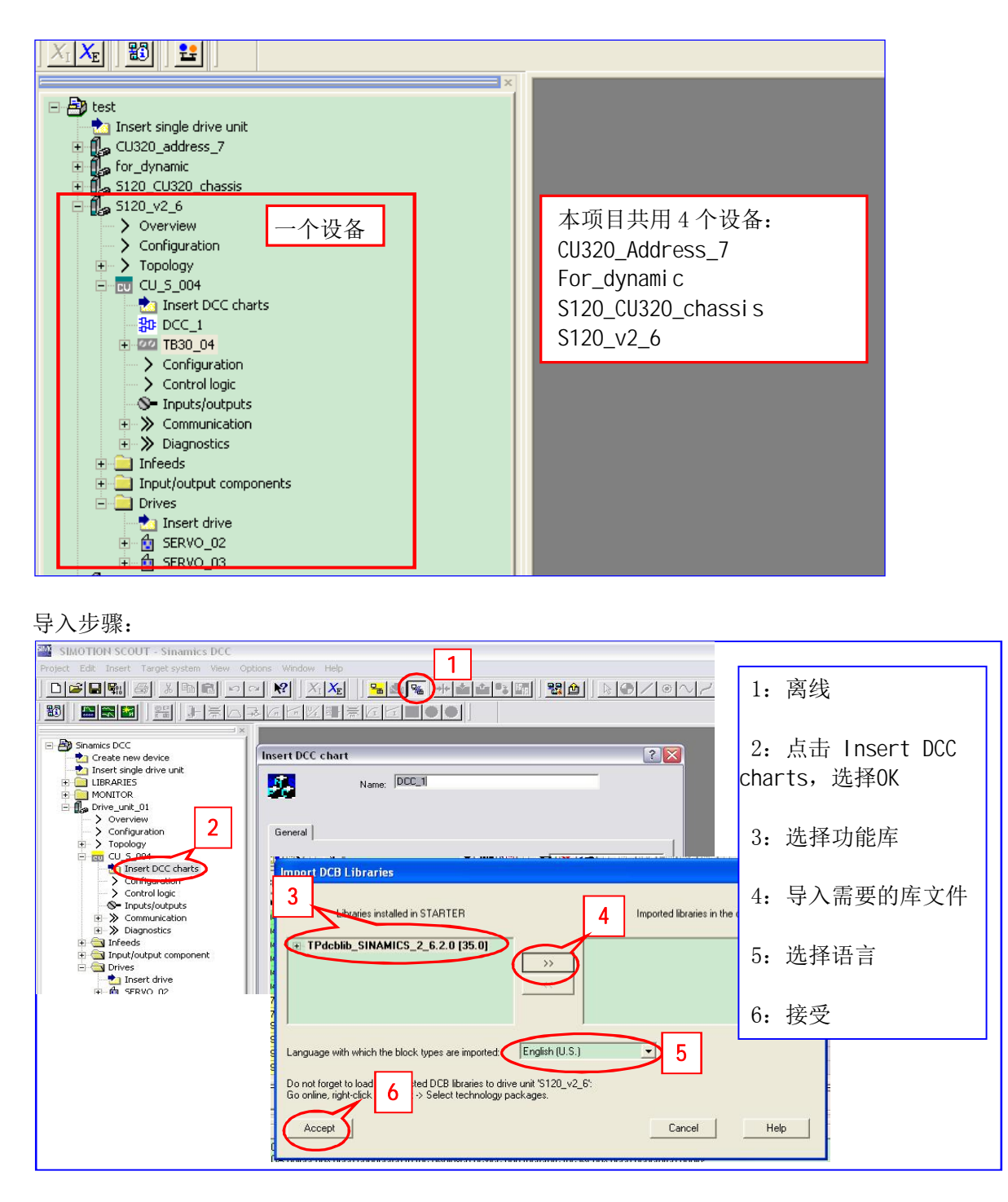

注: 若不导入 DCB, 打开的 CFC 编辑器中没有功能块 (如下图)

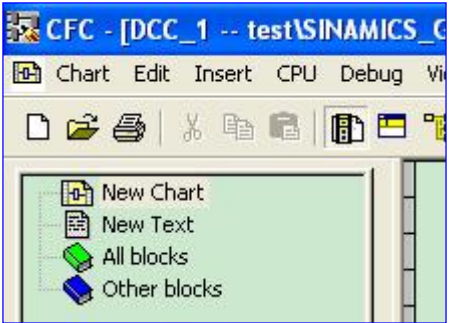

插入 DCC chart 后, 系统会自动弹出对话框, 要求对插入 DCC 图命名, 此时需注意: 即使在不同的设备之间 DCC chart 的名字也不能相同。

库文件说明:

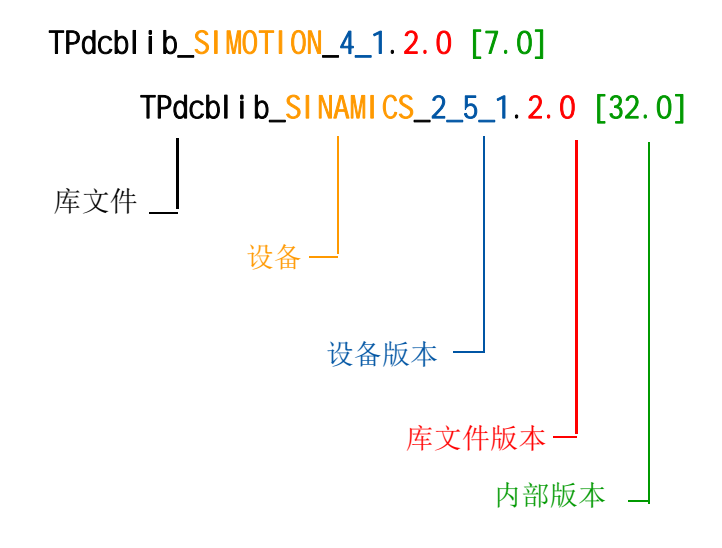

查看 / 升级库文件:

打开 DCC chart, 在 CFC 编辑器下拉菜单中选择 "Options / Block Types"弹出的对话框选择"OK", "可用的"和"己使用"的库文件分别列于"Import DCB Libraries"左右。

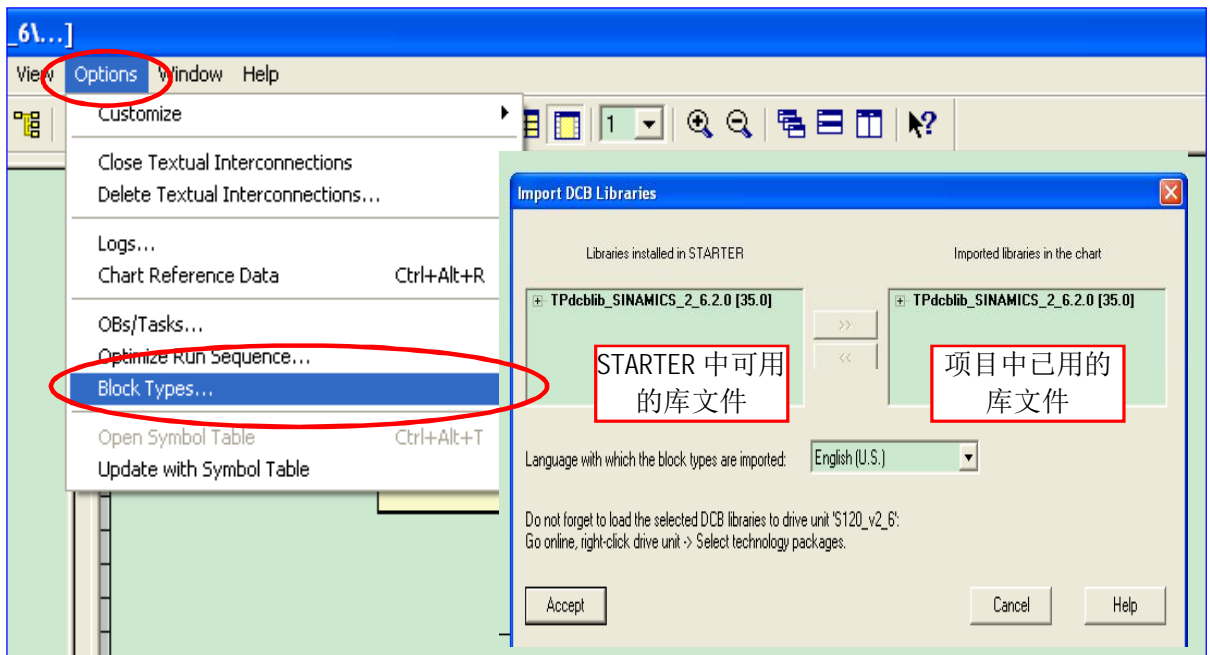

这一功能对于项目升级尤为重要, 如: 以前用 SINAMICS V2.5 编的 DCC 程序, 现设备已升级至 V2.6, DCC 程序也应相应升级。此时按上述方式打开的"Import DCB Libraries"如下图所示:

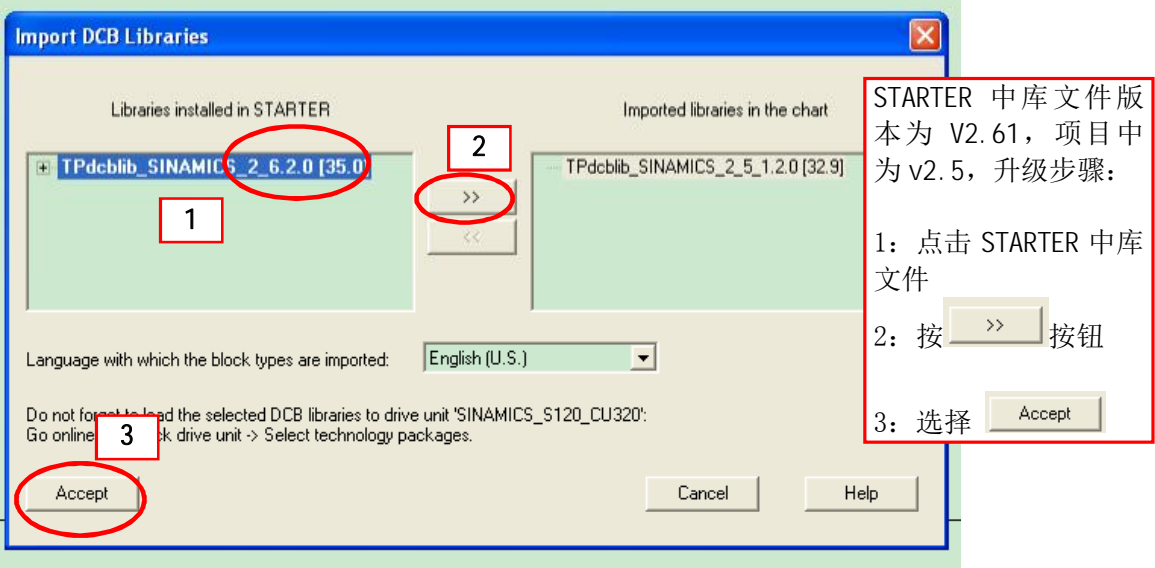

## 3.2.3 离线编程, 分配执行组采样周期

只有将编写的 DCC chart 程序分配执行组并为其设置采样周期后, CU 才能执行。

执行组有两类: 固定执行组; 自由执行组

- 固定执行组: 其采样时间与系统功能绑定(如; 在位置环之前; 开关量输入之前等)
- 自由执行组: 其采样时间 P21000 可设为硬件采样时间(r21002) 或软件采样时间(r21003) 的整数倍。

若设为硬件采样时间的整数倍 (P21000.0-9 = 1~256), 即: P21000 = (1~256) r21002, 此时:

最小有效采样周期 = 1ms:

最大有效采样周期 = r21003

小于 1ms 自动设为 1ms; 大于 r21003 则报故障 F51004

若设为软件采样时间的整数倍 (P21000.0-9 = 1001~1096) 则 P21000 = (1001~1096) r21003 r21001.0-9 显示各组实际采样周期。

采样时间设置如下:

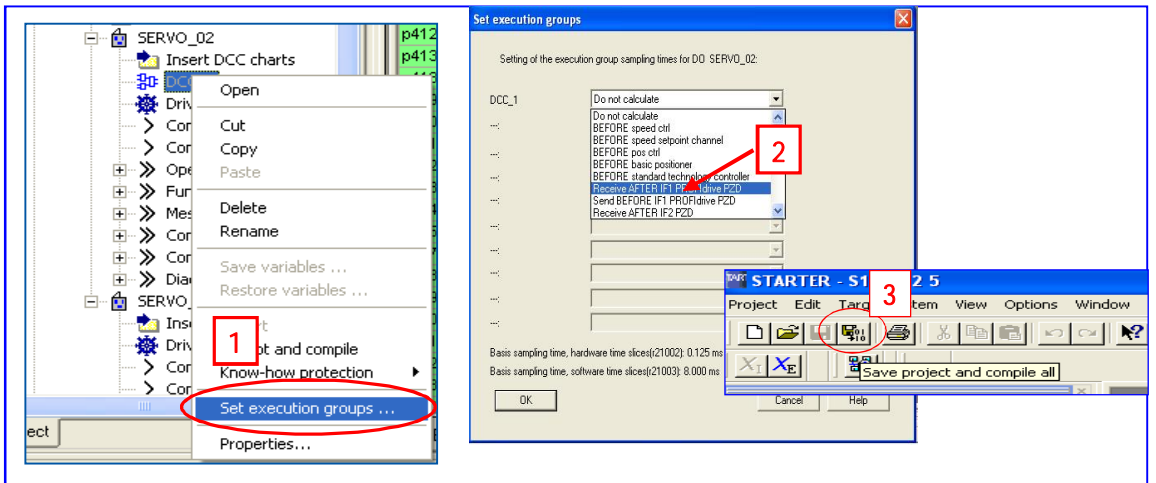

1: 离线状态下, 在项目导航栏右键该 DCC chart, 选择'set execution groups"

2: 洗择话当的采样周期

3: 编译保存

洗择采样周期应注意:

- DCC的运算处理会加重控制单元CU / SIMOTION 的负载,影响其运算能力。因此加载了DCC 的 SINAMICS / SIMOTION 不能实现最大组态。此时 CPU 的计算能力取决于:
	- > 执行组数量
	- ▶ 各执行组的采样时间
	- > 所调用功能块的数量
	- > 所调用功能块的形式
	- ▶ 块互联参数

从 CU 的参数 r9976 可得到当前配置下系统的负荷。

以 SINAMICS 为例:

对于带有 performance 1 的 CU, 其系统负荷平均值 (r9976.1)、最大值 (r9976.5) 均应低于 85%;超过 90% 会报警 A50512,甚至故障 F01205(CU: Time-slice overflow);低于 88% 后 报警复位。

当前版本的组态软件 Sizer 还没有将 DCC 对 CU 的影响纳入考虑范围, 在离线组态DCC时, 因不 能确信CU的负载能力是否超过85%,可以先为功能块选择一个扫描计算时间较长的执行组(例如: 96 \* r21003) : 在线检查后逐步减少扫描计算时间, 确保CU的负载能力在规定的范围内。

- 在线检查 CU 负荷时应注意, 只有在满足下列条件时负荷才最大:
	- > 所有设备都在运行状态下
	- > 所有必要的功能都激活
	- > 激活数据同步
- CU 参数 r9976 的显示经过内部 2-3 分钟滤波

详细说明见《SINAMICS/SIMOTION DCC editor description 》3.1.4.1节

" Computing time load"

# 3.2.4 编译下载

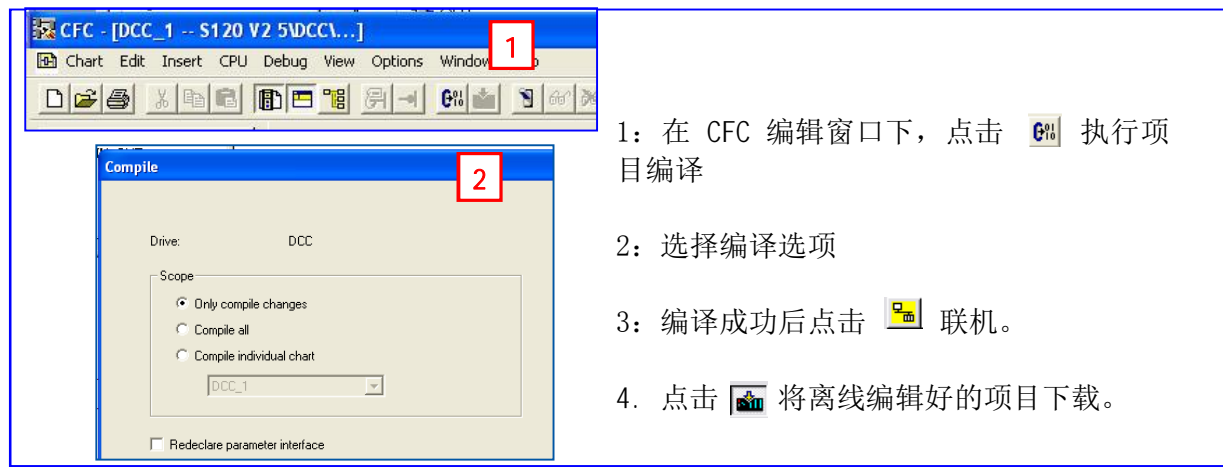

# 注: 从 DCC V2.0.2 版本起, 可以在线修改、编程、编译; 但任何改动仍需编译下载。

#### 3.3 **DCC** 编程及基本规则

本节按下述顺序介绍如何编写 DCC 程序

- **▶ DCC chart 介绍**
- **≥ 建立新项目并插入 DCC chart**
- **▶ 调用 CFC**
- ▶ 分配执行组采样周期
- ▶ 插入 DCC 块
- > 功能块赋值
- ▶ DCC 功能块的参数声明
- ▶ 设置执行组内 DCC 块执行顺序
- ▶ DCC 程序编译保存
- $>$  下载

# **3.3.1 DCC chart 介绍**

DCC chart 有三种形式: 基本图表(Basic chart)、子图表(subchart)、分区图表(chart partition) 每个驱动对象只能插入一个 DCC chart (基本图表), 每个基本图表有26个分区图表(以字母 A,B,C……命名) 每个分区有6页 每页都可使用子图表 每个子图表都可有自己的分区图表和子图表、最多可以嵌套 7 层子图表 (加上basic chart 共8

层)、在STARTER / SCOUT 或 SIMATIC Manager 中, 子图表都是以 chart 图标的形式表示。

# **3.3.2** ᔪ・ᯠ亩ⴞᒦᨂޕ **DCC chart**

建立好项目并按上述方式插入 DCC 后,STARTER / SCOUT 会自动打开 DCC 编辑器(也可通过 双击已建好的 DCC 程序打开, 如下图所示)

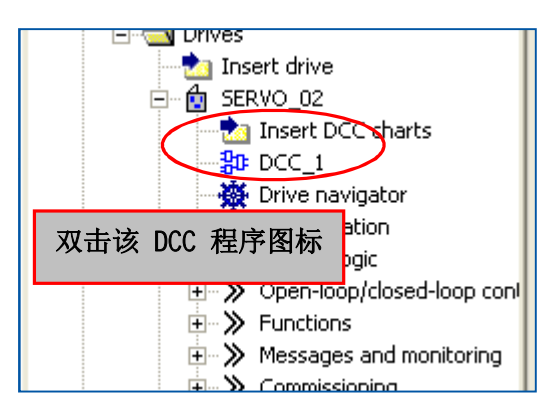

 $\triangleright$  在 Basic chart 里插入 chart partition

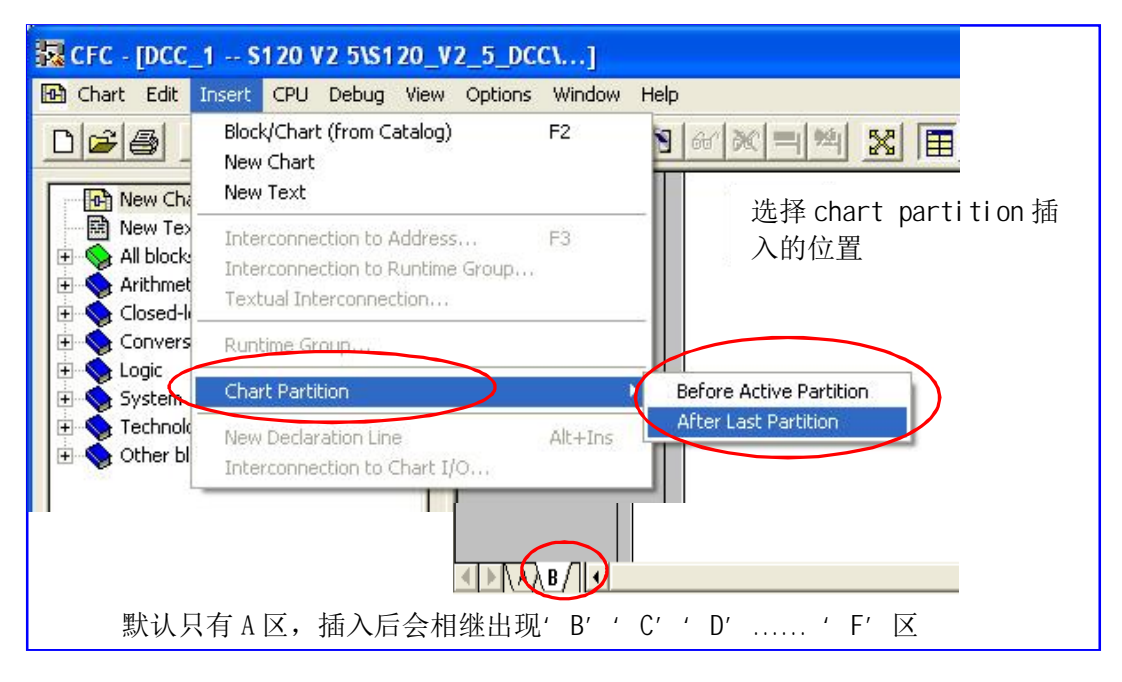

<sup>→</sup> 插入 subchart (子程序)

### 有两种方式插入 subchart

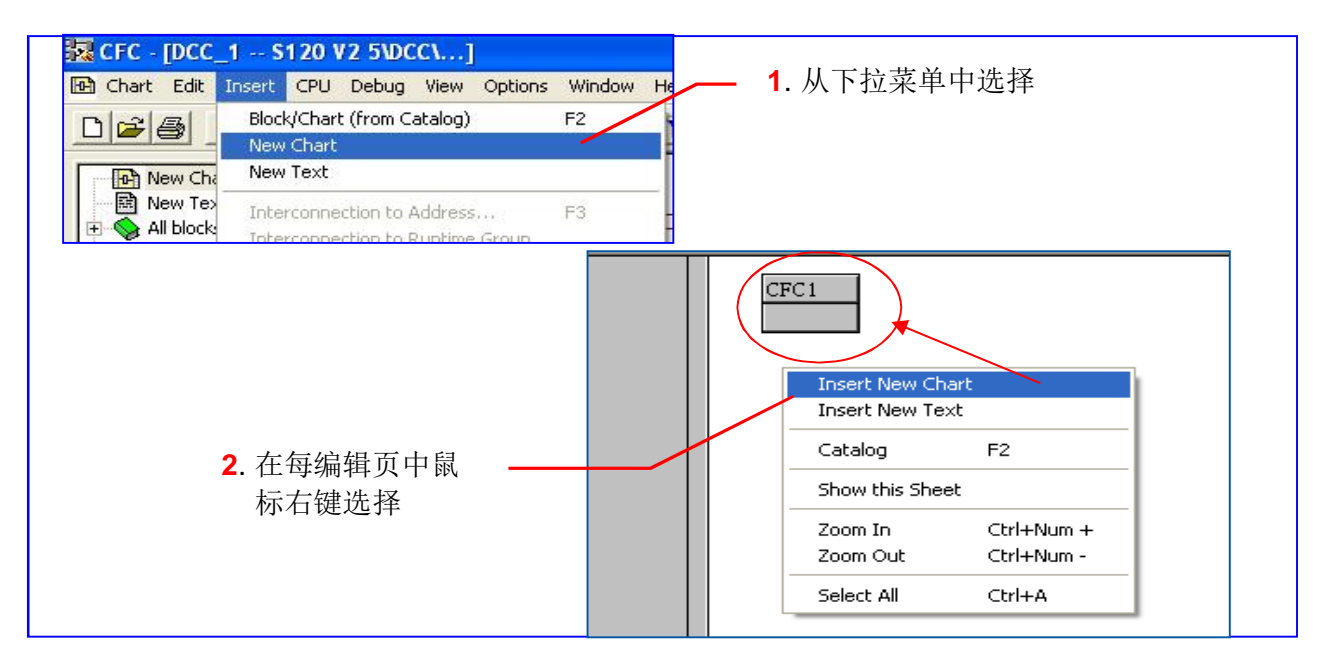

三种 Chart 之间关系如下图:

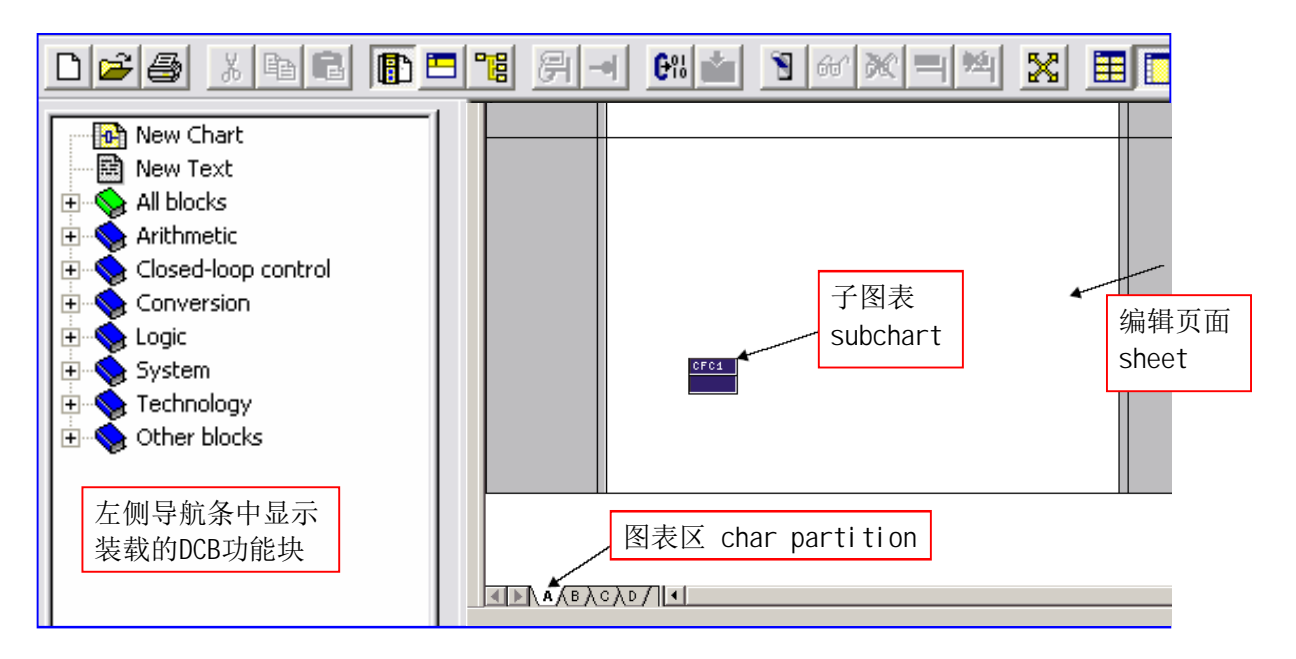

# 显示不同页面:

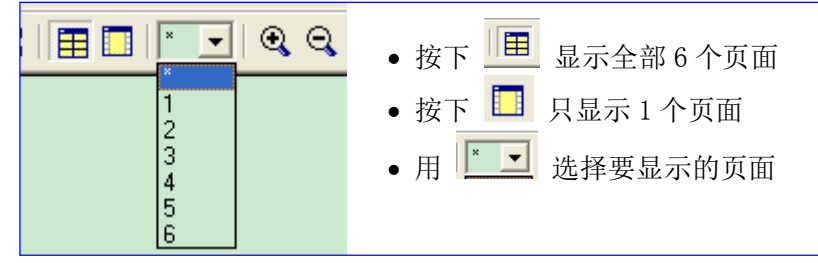

# **3.3.3** ᨂޕ **DCC** ඇ

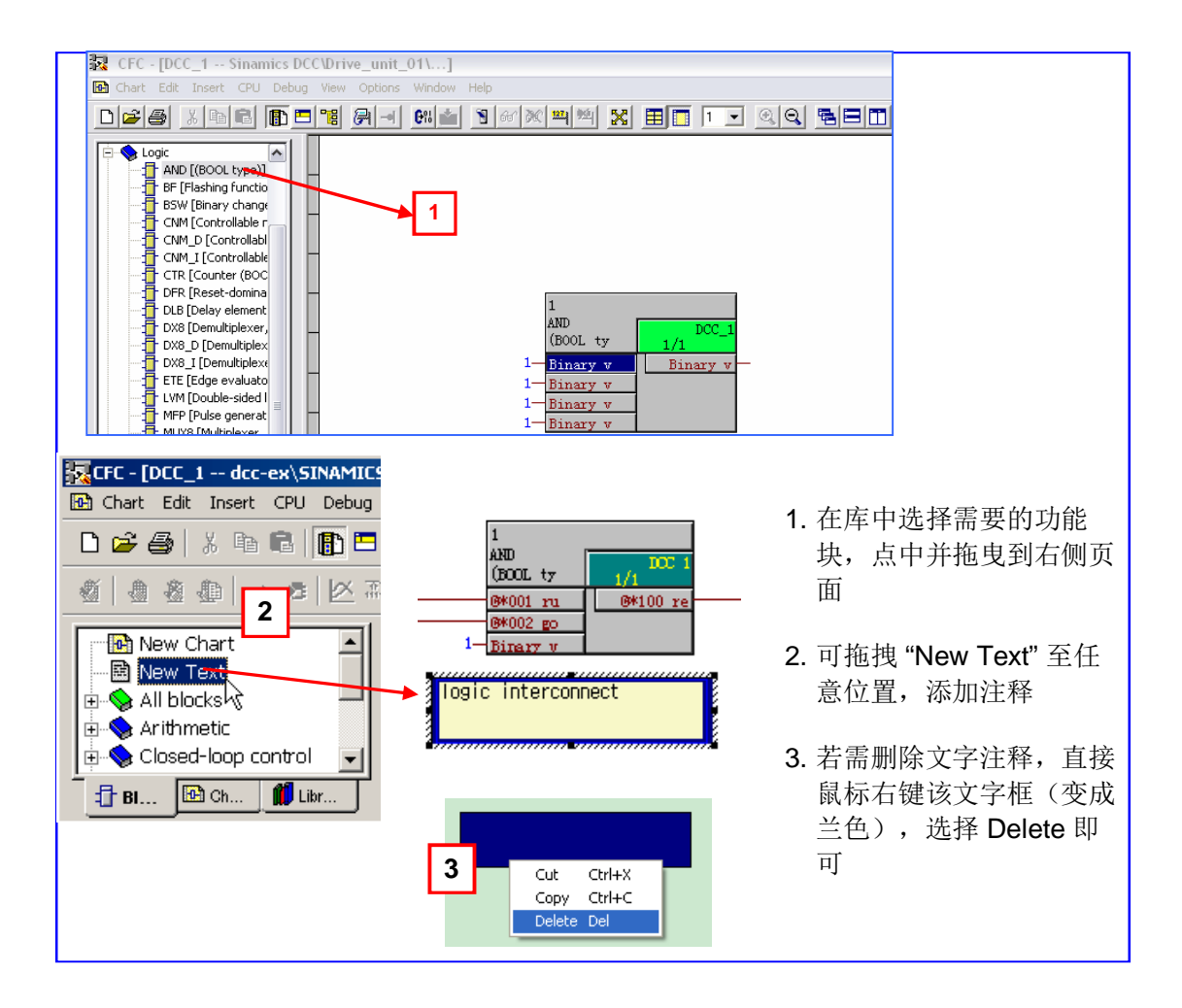

# 3.3.4 功能块、管脚(输入/输出端)属性

"属性"用于设置该功能块的名字、注释、组及管脚的属性。

有三种方式设管脚属性:

▶ 鼠标右键该管脚, 选择'Object Properties' 在弹出的对话框中完成设置属性, 如下图所示:

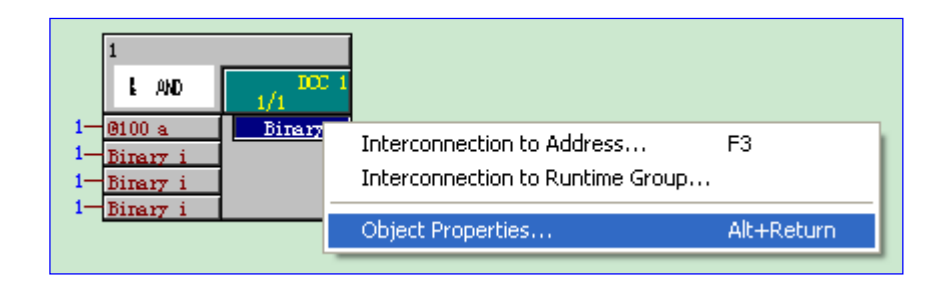

编辑属性

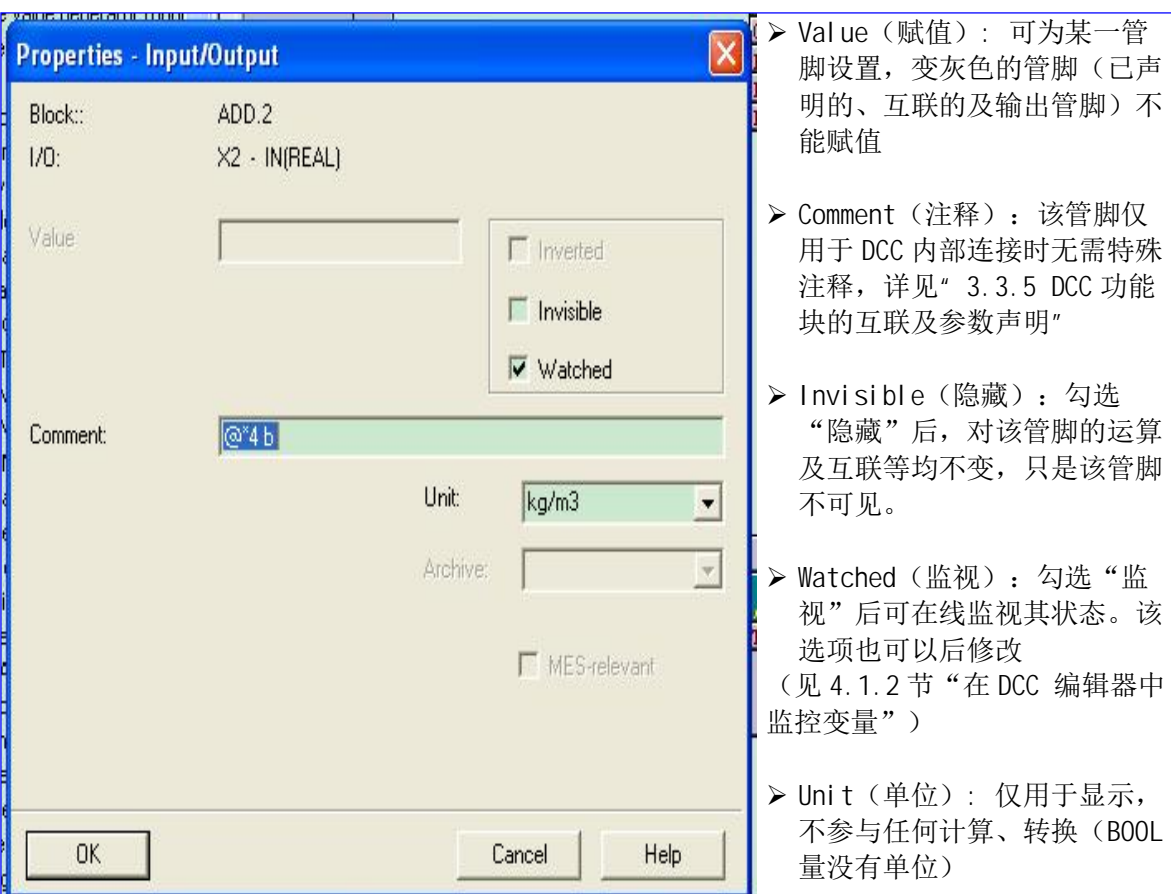

- > 双击该管脚, 设置同上
- > 右键该功能块空白处(下图中兰色区域)选择'Object Properties'(下图a)或直接双击该功 能块块头(下图b),都可打开'Properties – Block --xxxx'对话框

Properties – Block –xxxx / General 用于设置该块属性;

Properties - Block -xxxx / I/Os 用于设置所有管脚的属性(下图c)

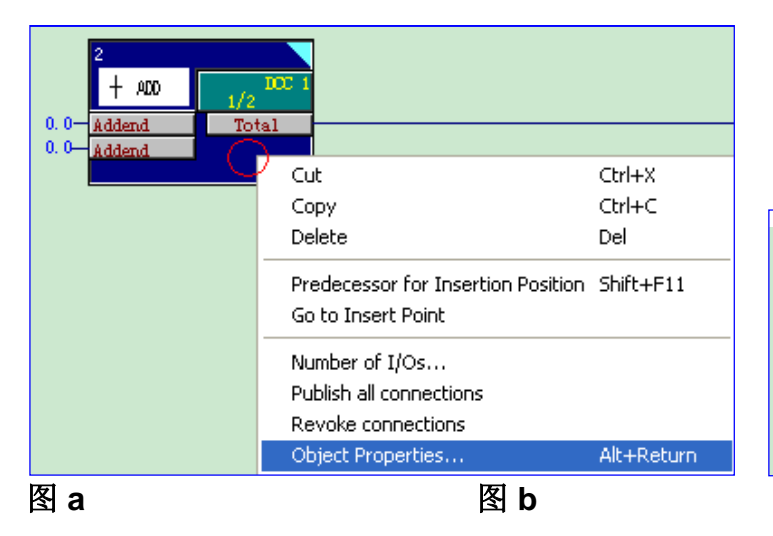

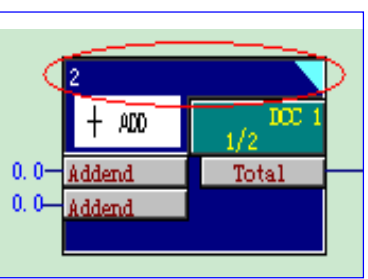

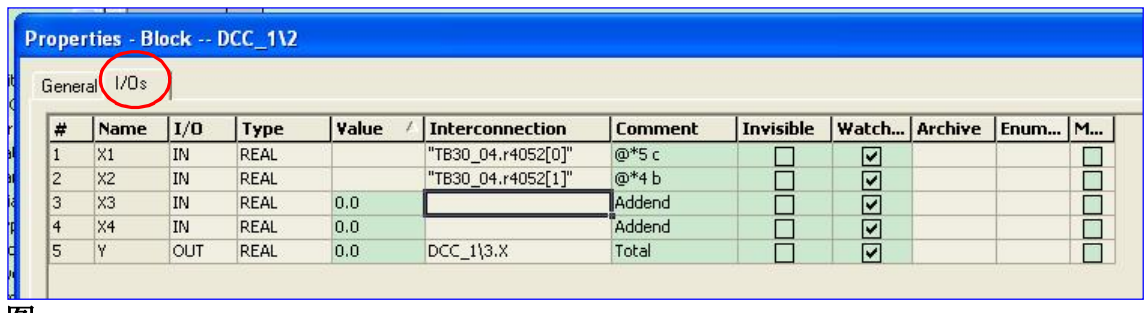

# 图 c

表中各项含义同上, 其中'Interconnection'用于显示该管脚的互联状态, 见"3.3.5 DCC 功能块的互 联及参数声明"

注: 右键功能块空白处(下图中兰色区域)时, 对话框中的'Number of I/Os'用于自定义该块输入 管脚数量。对于标准库中的一些块(AND, ADD, MAS, MIS, MUL, NAND, NOR, OR 及 XOR) DCC 编辑器最多只能处理 4 个输入信号, 因此"自定义 I/O 数量"5-120 个无效 (仅可为 2-4 个)。

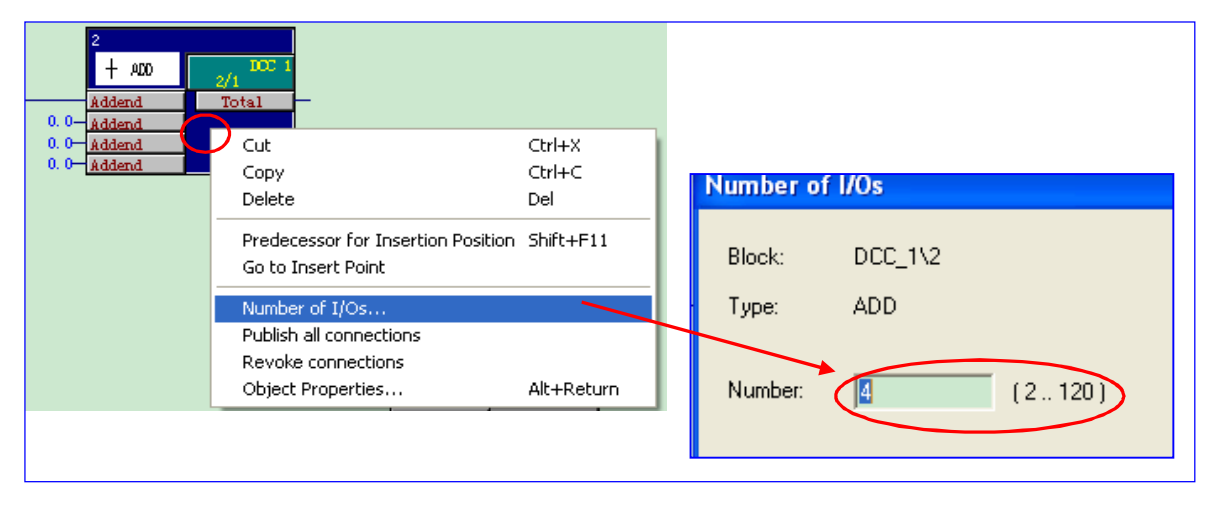

关于 Invisible (隐藏) 功能:

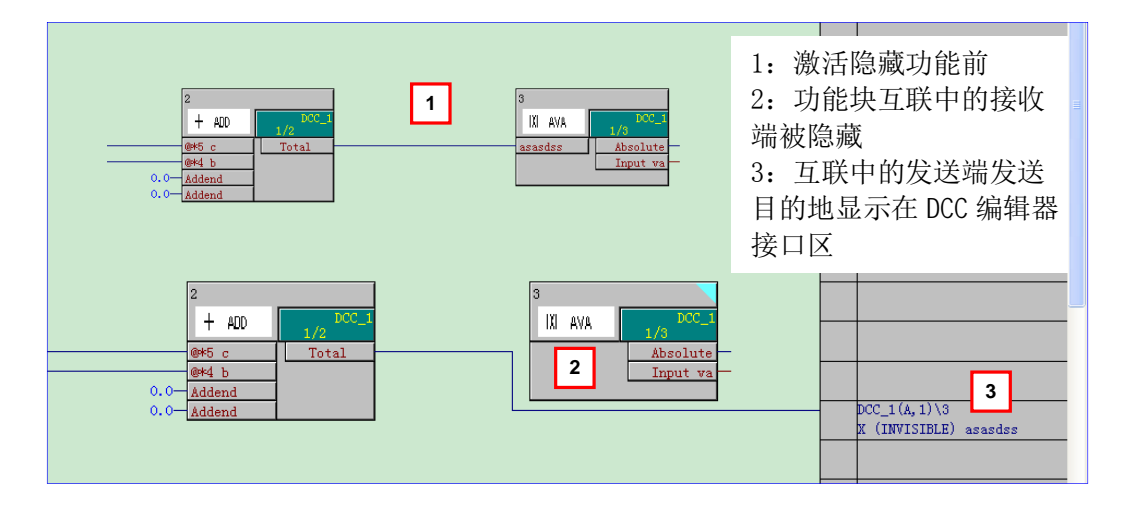

#### 3.3.5 DCC 功能块的互联及参数声明

在 SINAMICS 中,若块的输入 / 输出需要互联到基本装置,就需要把该管脚定义为 BICO 参数, 即参数声明。它是在相应的驱动对象中,用户自己给 DCC 功能块的输入 / 输出赋予一个唯一的参 数号、参数名,也称作用户自定义参数;该参数能在相应驱动对象的专家参数表(Expert List)里 显示。

有如下几种块连接: 功能块之间互联 / 在一个 chart 内部互联 / Chart 页之间、不同 Chart 之间互 联 / 连接到基本装置

▶ 功能块互联: 按用户指定的关系(逻辑, 计算等)连接各功能块管脚以执行特定的功能 它包含三种形式:

1: 在一个 chart 内部互联(不必参数声明)

2: Chart 页之间、不同 Chart 之间互联(不必参数声明)

3: 连接到基本装置(必须参数声明)

 **>** 在一个 chart 内部互联

直接单击需要互联的管脚即可(如:先点击一个输出管脚,再点击与其连接的输入管脚即可)

▶ Chart 页之间、不同 Chart 之间互联

Chart 页之间互连方式同上(页面显示见: 3.3.2 建立新项目并插入 DCC chart)

对于 SINAMICS, 只能在同一 CU 下不同驱动对象的 DCC Chart 之间互连。

例: DCC 2/功能块 1 的输出要送到 DCC 1/功能块 12 的 2#输入端

打开各 DCC Chart, 在 DCC 编辑器下拉菜单中选择 "Window / Arrange / Horizontally"水平排列。 单击这两个管脚。系统自动建立连接。如下图:

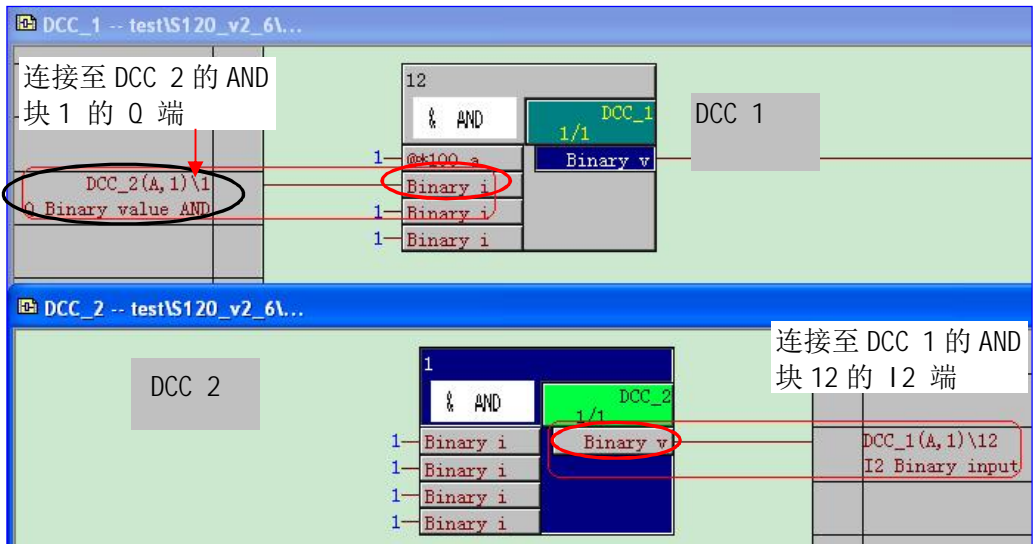

▶ 连接到基本装置

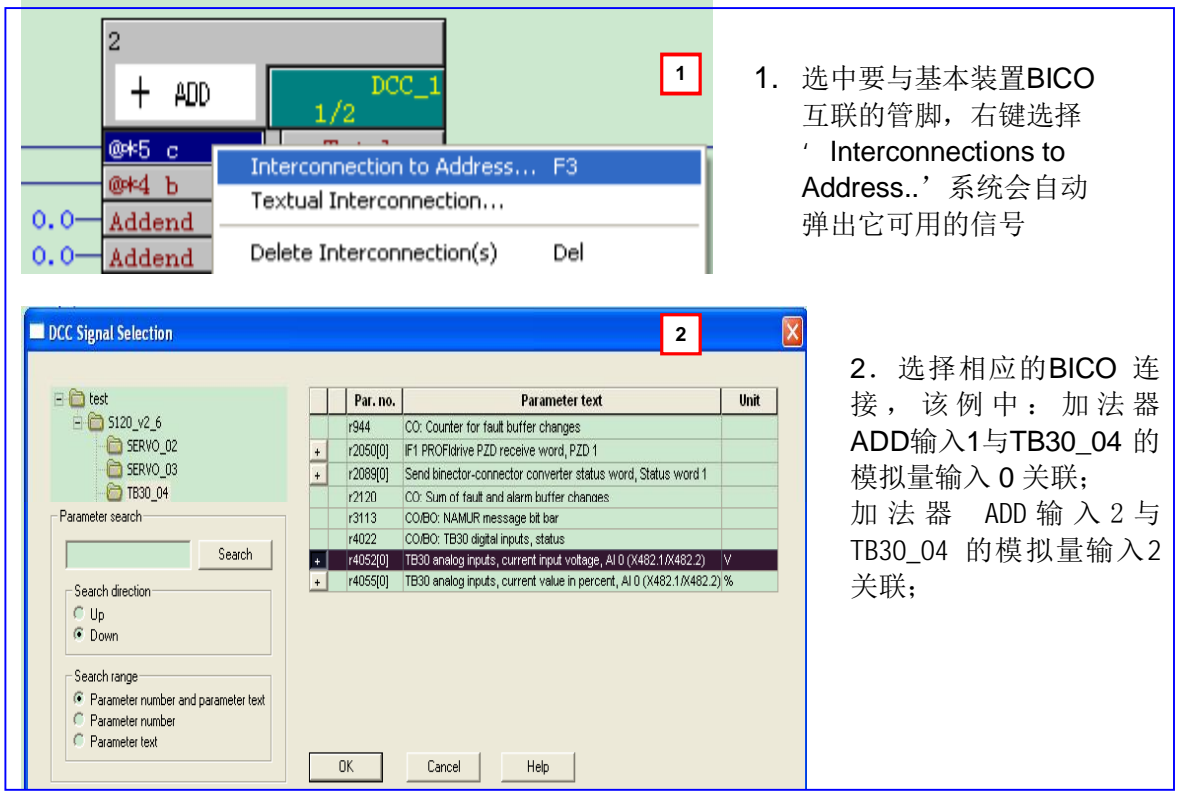

#### 注: 连接到基本装置的管脚需做块参数声明, 否则编译错误。

参数声明有两种形式:

- 块参数声明(仅对功能块的管脚而言):
- Chart 参数声明: 对于 DCC SINAMICS, 只能对子图表进行参数声明

对于 DCC SIMOTION, 可以声明基本图表

(Chart 参数声明详见《SINAMICS/SIMOTION DCC editor description 》,这里不做赘述)

▶ 块参数声明

块参数声明即参数自定义,用于块的1/O 的 BICO 互联及在 STARTER 专家参数表中生成 p / r 参 数。

在 DCC 版本 V2.0.2 (Sinamics V2.6.1, Simotion V4.1.2) 之前, 除互连到基本装置外, 对管脚 的监视、修改值、波形纪录(trace)等都需要做参数自定义:

≥V2.0.2 后, 若仅在线监视、修改或记录波形则无需做参数定义。

参数可定义为两种: 直接赋值型参数、BICO 型参数。 直接赋值型参数: 只能用于监视、记录波形。 BICO 型参数: 除监视、记录波形外还可用于参数互连。 自定义参数结构:

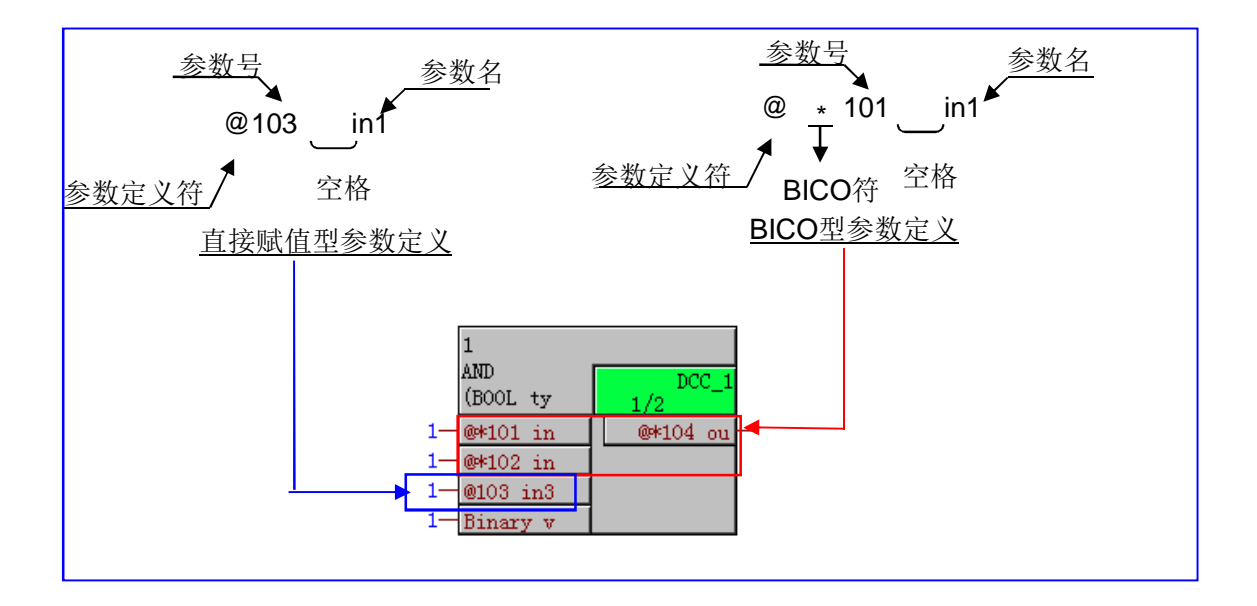

### 在 DCC 版本 V2.0.2 之前, 两种自定义参数区别:

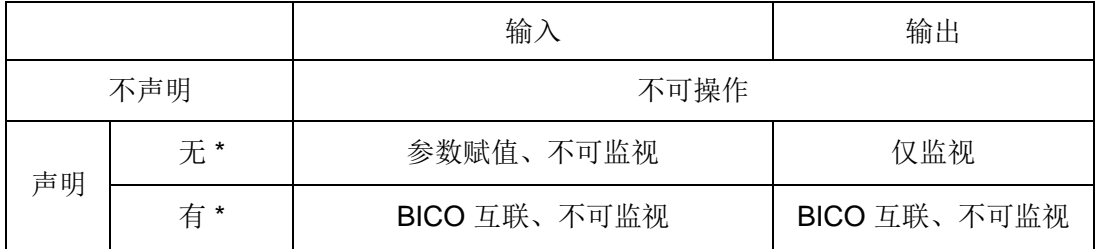

从 DCC 版本≥V2.0.2 开始:

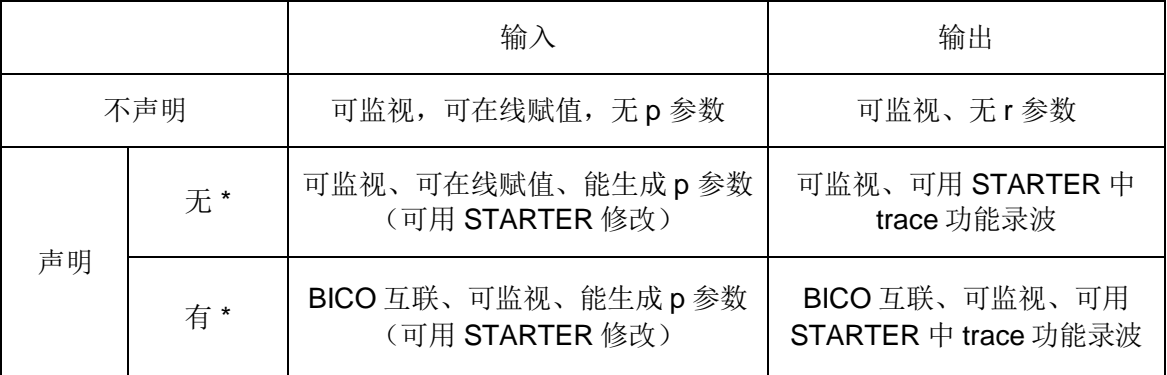

参数声明原则:

- 每个参数号只能用一次, 编程时DCC 不会监测到是否有参数号重复使用, 但编译时会有错误 提示。
- 范围为 0-4499, 基值(默认为0)可由用户自己定义(见下图)。
- 每个驱动对象中有一个参数段专为自定义参数保留, 始自21500。用户自定义参数在驱动器中 对应的参数号 = 21500+ 参数号。
- 两个互相连接的功能块,若接收侧被定义为 BICO 参数,则发送端也必须被定义为 BICO 参 数。

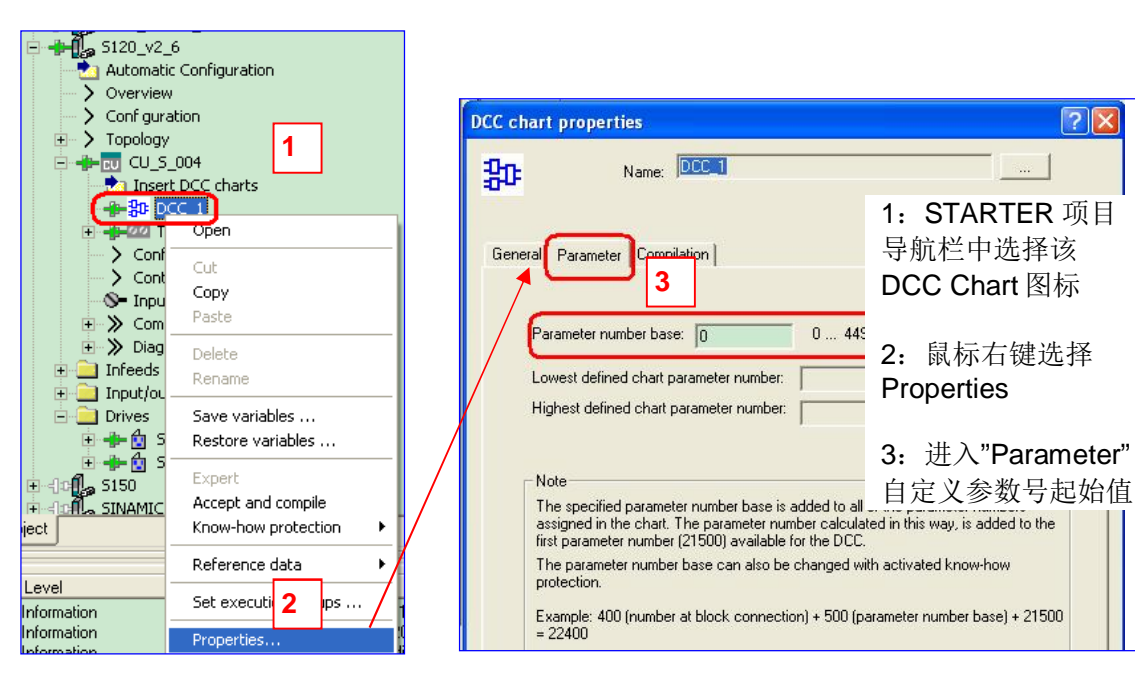

例如: 下例中共声明了4个参数:

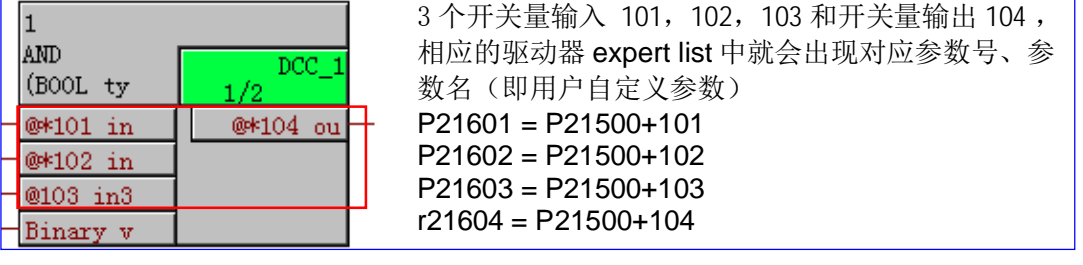

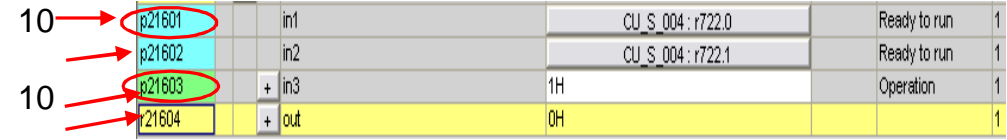

可能的管脚声明及连接举例:

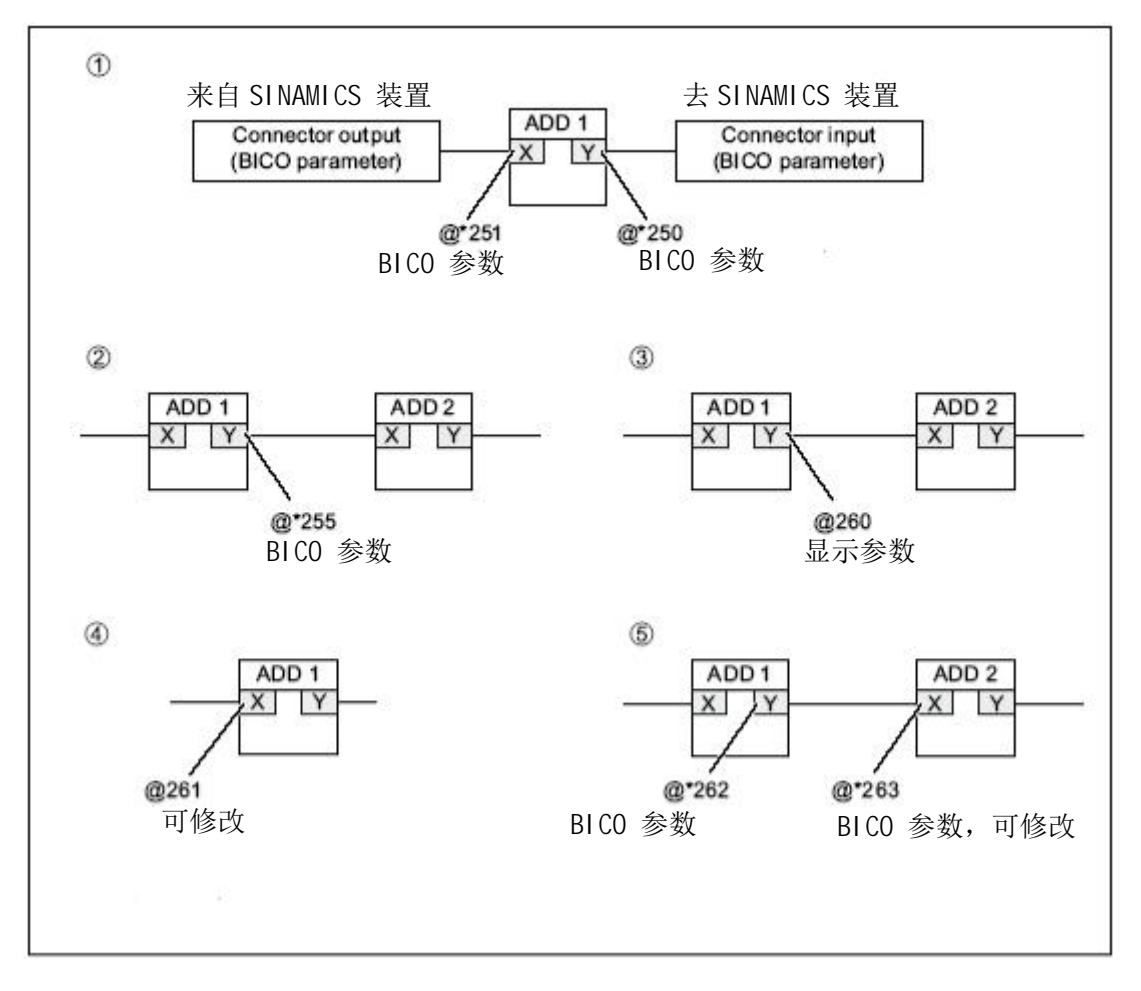

说明:

例 1: 需要互联到 SINAMICS 装置的管脚必须声明为 BICO 参数

例 2: 任何一个块的输出管脚都可以声明为 BICO 参数(与位置无关)且该信号可用 STARTER trace 记录波形

例 3: 任何一个块的输出管脚都可以声明为显示参数、可用 STARTER trace 记录波形、能与没被 声明讨的变量互联

例 4: 该管脚能被 STARTER 修改

例 5: 互联的两个管脚,如果输入的被声明为 BICO 参数了,则输出的也必须声明为 BICO 参数, 否则编译出错。

# 3.3.6 设置执行组内 DCC 块处理顺序

进入/退出执行组编辑器都按 Super Direction

每新建一个 DCC chart, 系统都会自动建立一个与之同名的执行组, 插入这个 chart 里的所有块都 自动分配到该执行组,通常情况下,功能块的插入顺序即为该执行组内功能块的执行顺序。

## 注: 此过程应离线操作

- ▶ 执行组采样周期的设置方法及注意事项见 3.2.3 节"离线编程, 分配执行组采样周期"
- > 修改功能块处理顺序:

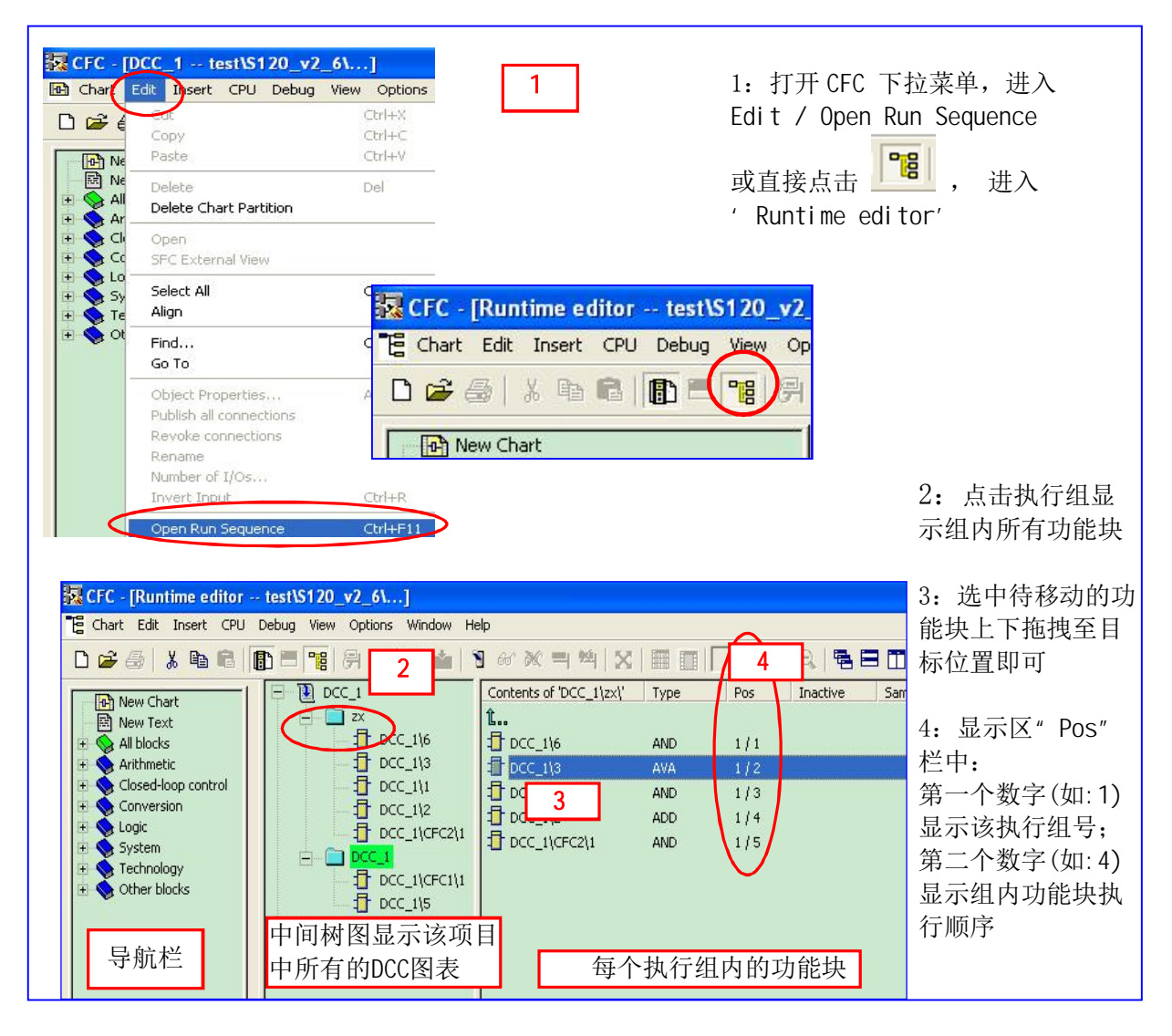

> 添加执行组

为降低 CU 负荷,可能需要在一个 DCC 程序下设置多个执行组,将动态要求不高的功能块放在采 样时间较长的执行组(每个驱动对象只有一个 DCC chart,每个 DCC chart 最多分配 10 个执行 组)。

添加方式:

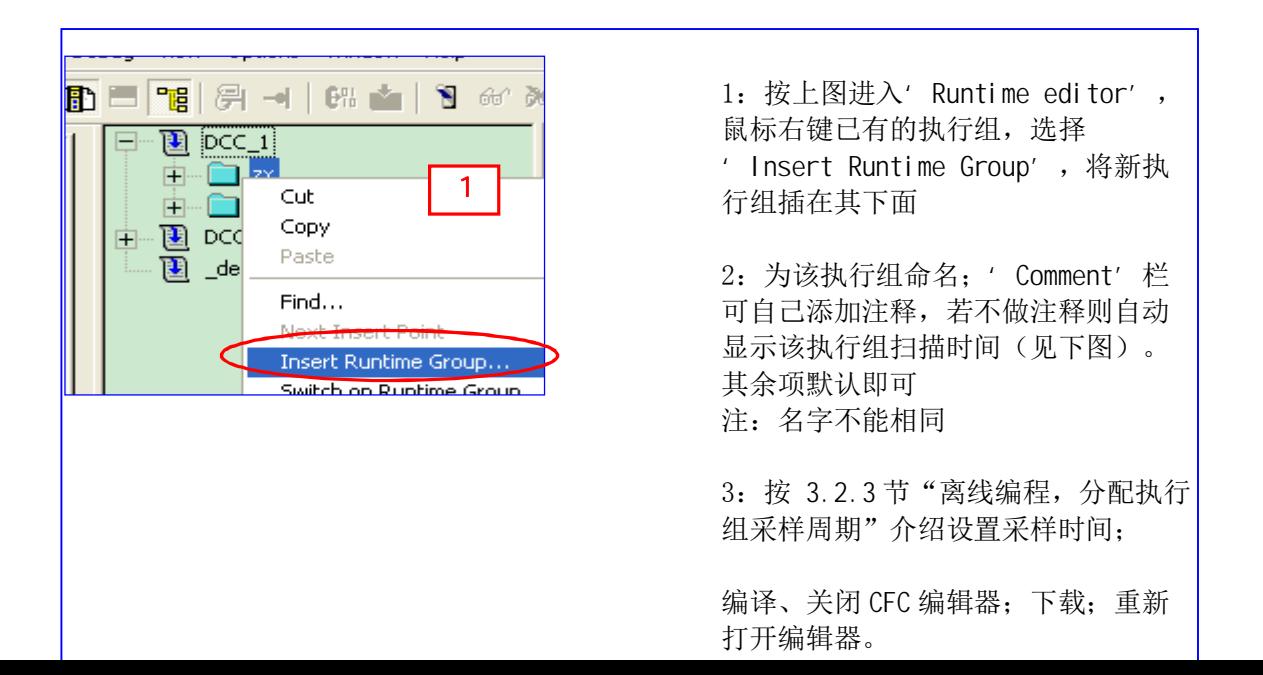

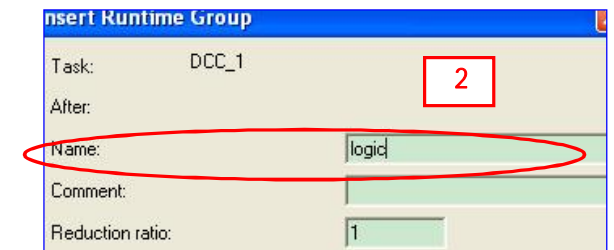

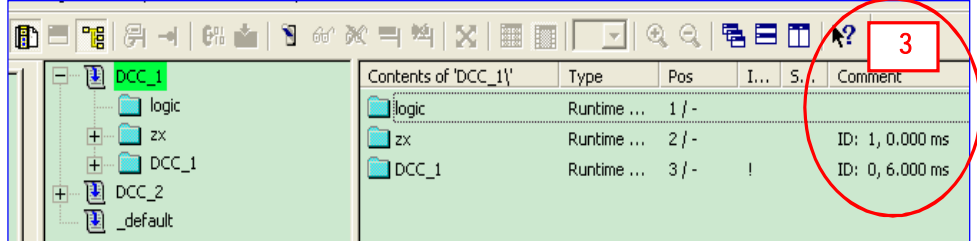

# **3.3.7 DCC** 程序编译保存

编辑、修改 DCC 程序后需执行编译以检查程序正确与否。编译方式如下图所示:

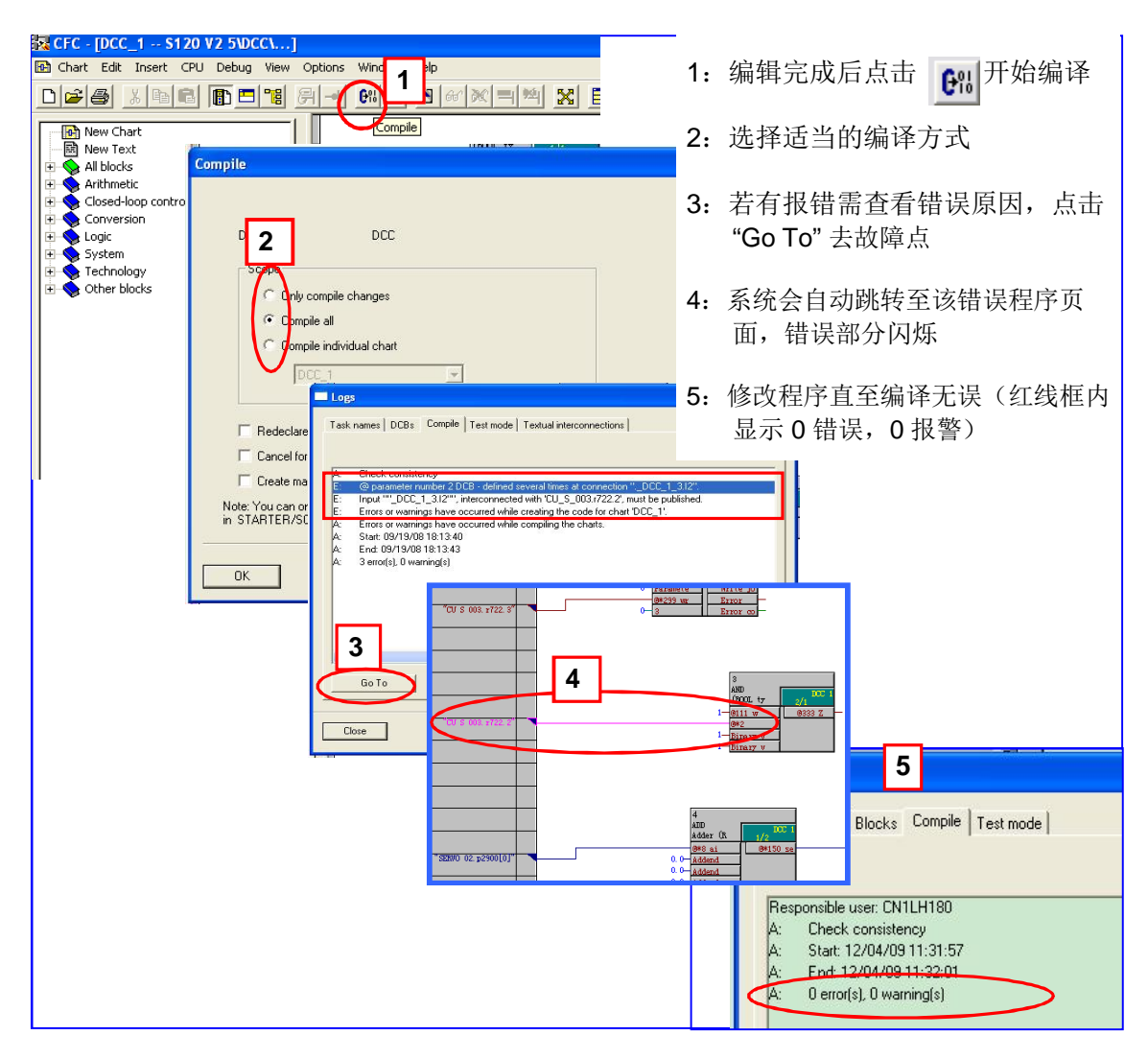

# **3.3.8 下载**

从 DCC 版本 V2.0.2 开始可以在线修改 DCC 程序, 但需编译下载才能保证其正确执行。

## 3.3.9 交叉表

CFC 㕆䗁ಘл㨌অѝ䘹ᤙ Options/ Chart Reference / Data ᡆ⛩ࠫ ᱮ⽪Ӕ৹㺘DŽ

## 4. 在线监控及动态显示

从 DCC 版本 V2.0.2 (SINAMICS FW2.6.1) 起, 可以对输入变量监控。

DCC 编程时声明过的变量在 STARTER 参数表中可以监控, 但进入 Test mode (测试模式) 后, 可监视整个 DCC chart 中的任何功能块及其管脚。本节分以下四步分介绍:

- Test mode (测试模式) 介绍
- 在 DCC 编辑器中监控变量
- 变量动态显示
- 趋势图记录及导出

# 注: Test 模式仅能工作于 STARTER online 状态下

#### 4.1 **Test mode** (测试模式) 介绍

激活 Test 模式后可以动态显示变量。有两种 test 模式供选择(离线选择且不能在线切换)

• 实验室模式 Laboratory mode

若选择该模式, 进入测试状态后, 所有块均处于动态显示状态。

• 过程模式 Process operation

若洗择'Process'模式, 进入测试状态后, 系统自动关闭所有功能块的动态显示。此时须手动选择 需要监视的块。

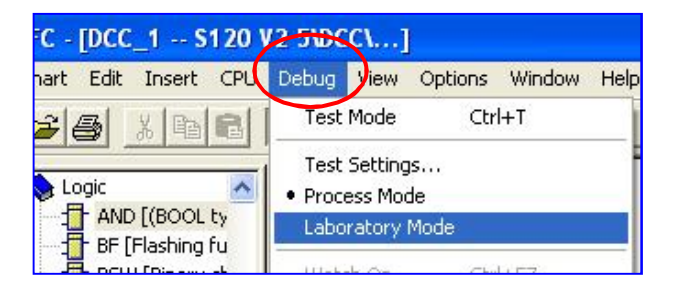

模式选择 两种模式可切换 (先退出测试模式)

### 4.2 在 DCC 编辑器中监控变量

该种方式操作简便, 结果类似于在 Siemens PLC 中在线监控

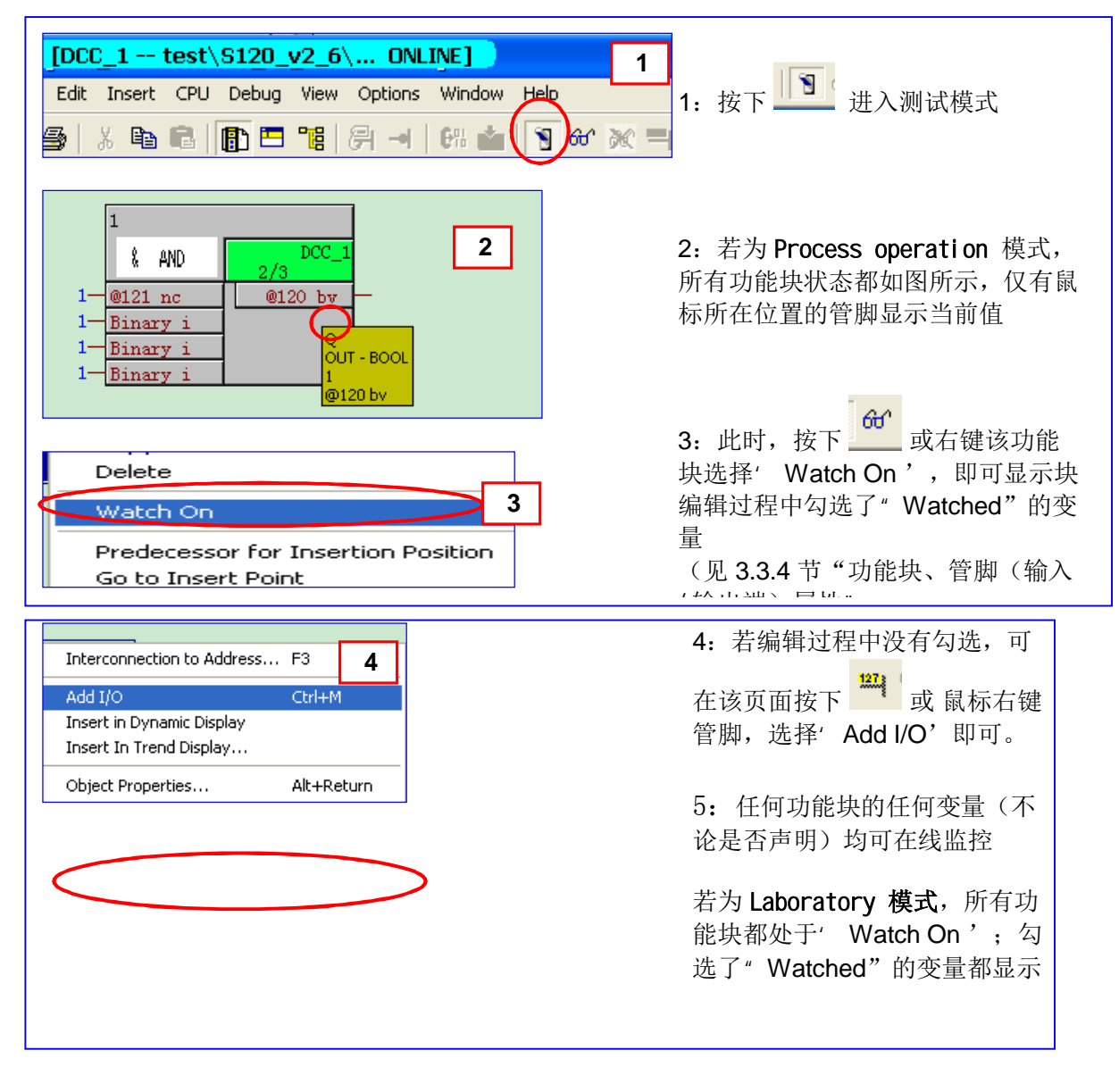

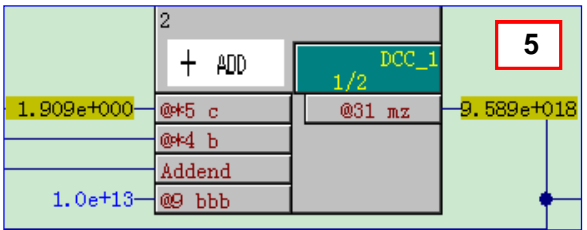

# 4.3 变量动态显示

变量值也可以列表的形式显示, 操作如下:

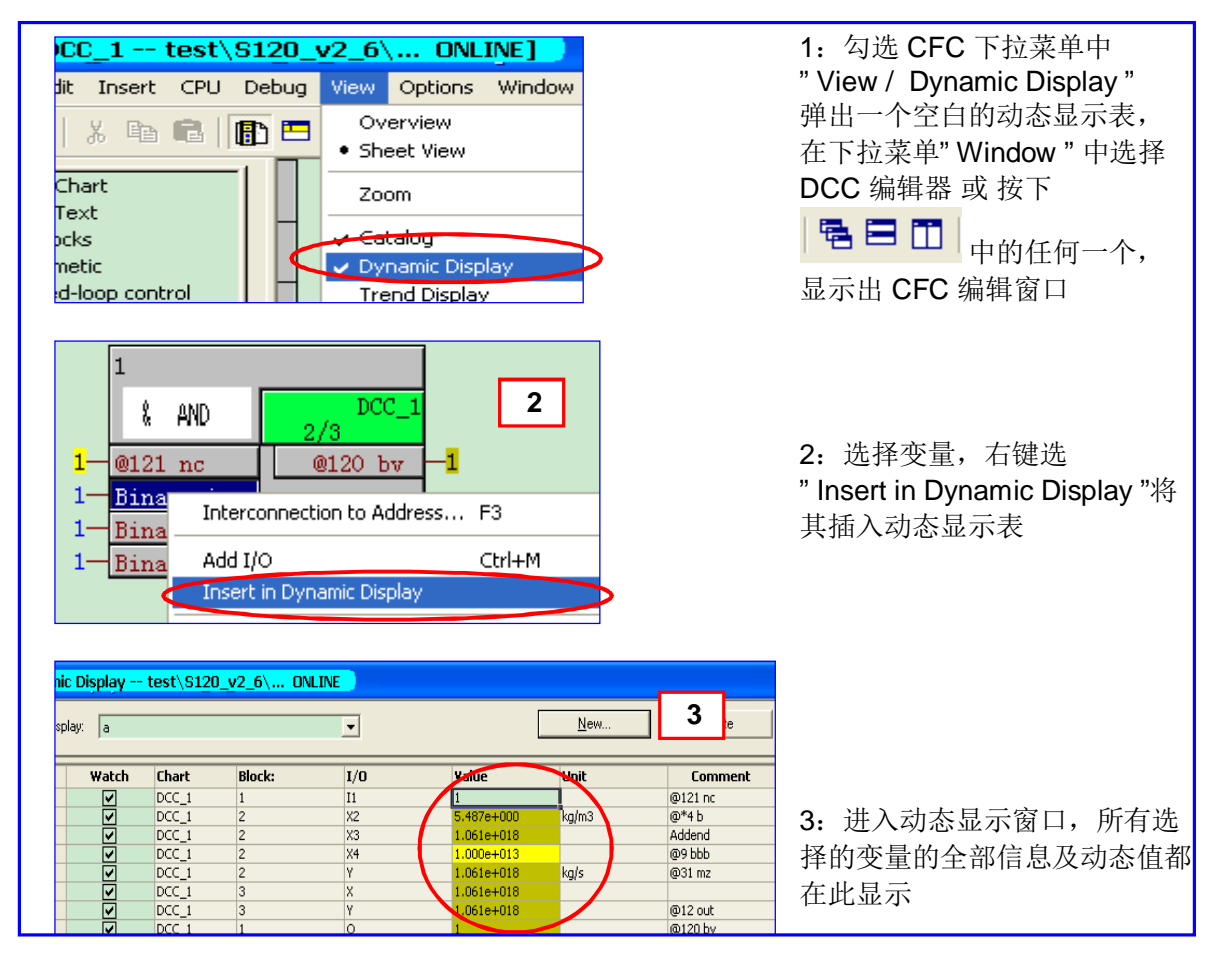

# 4.4 趋势图记录及导出

以趋势图的方式记录变量的动态值类似于 SIEMENS 调试软件"DriveMonitor"或"STARTER"中的 "Trace", 操作如下:

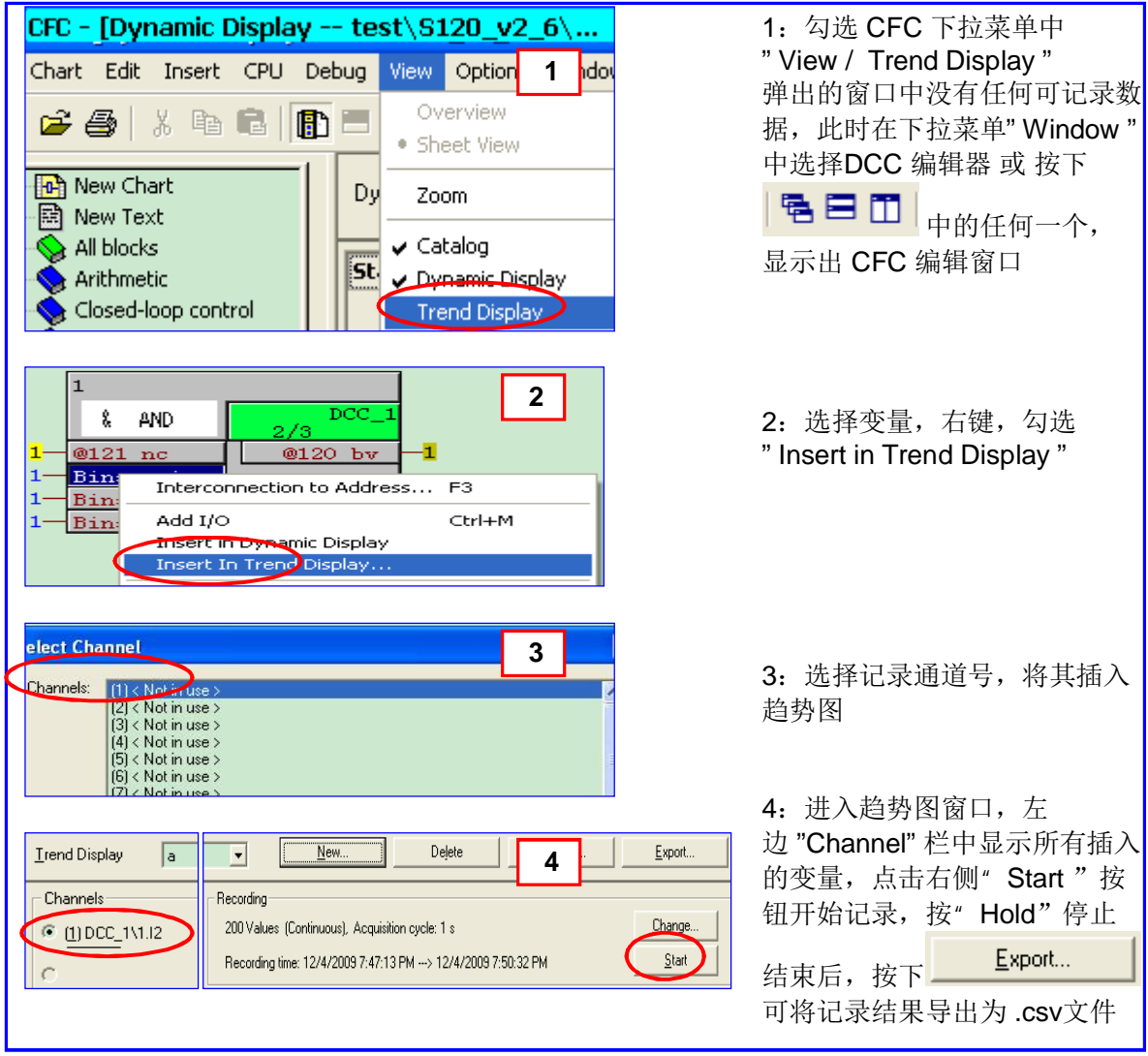

# 4.5 **Trace** 记录

声明了的输出变量都可以象 STARTER 中只读参数一样, 用 trace 功能记录波形。如下图所示

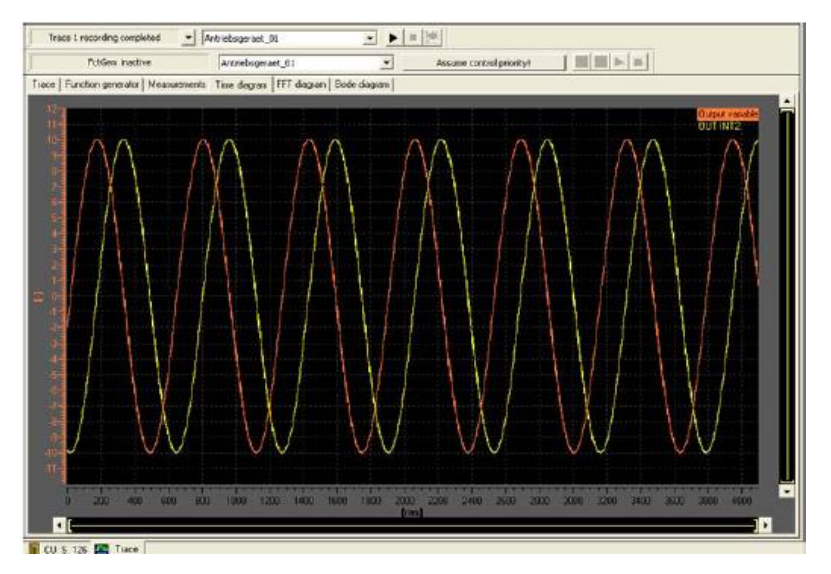

# 5. 复制 DCC 程序

DCC SINAMICS 不支持用户创建 DCB 库, 为编程方便可编写某些特定工艺、功能的子程序, 需 要时调用, 也可 copy / paste CFC chart。

- 创建一个子程序块, 在同一个 CU 下的装置之间互相调用
- 在同一项目不同 CU 之间 copy / paste 功能块
- 在不同项目之间 copy / paste 功能块

# 5.1 创建一个子程序块, 在同一个 CU 下的装置之间的互相调用

可在 CFC 编辑页面选择一个子程序, 直接 copy / paste 到目标位置。

注: DCC 不会自己识别变量互联关系是否合理, copy / paste 后注意修改

## 5.2 在同一项目不同 CU 之间 copy / paste DCC chart

- > 在 STARTER 项目导航栏中选中要复制的 DCC chart, 鼠标右键选择 "copy"
- → 到目标设备(如: SERVO 02), 鼠标右键选择 "Paste"
- 注: DCC 不会自己识别变量互联关系是否合理, copy / paste 后注意修改

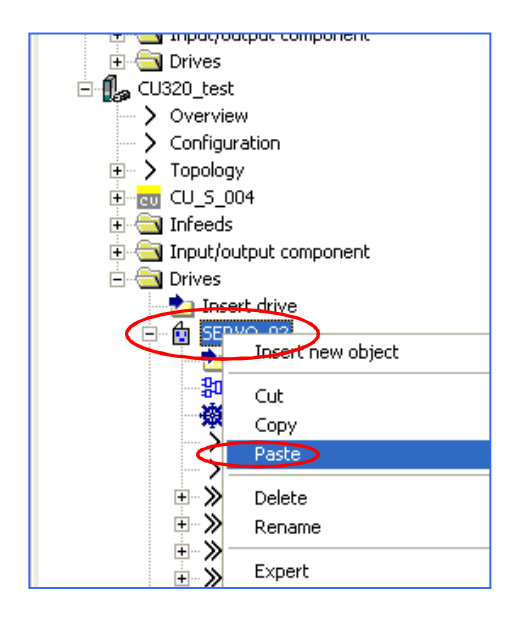

## 5.3 在不同项目之间 copy / paste DCC chart

- ▶ 分别打开"源"和"目标"两个项目(打开两次 STARTER 软件)
- > 在"源项目"的 STARTER 导航栏中选中要复制的 DCC chart, 鼠标右键选择 "copy"
- ▶ 在"目标项目"的 STARTER 导航栏中选中装置, 鼠标右键选择"Paste"

注: DCC 不会自己识别变量互联关系是否合理, copy / paste 后注意修改

#### 6. 密码保护

密码保护功能(Know-how protection)可防止没未授权的人修改 DCC 程序造成不必要的麻烦。

### 㜭䇮㖞࣏ *6.1*

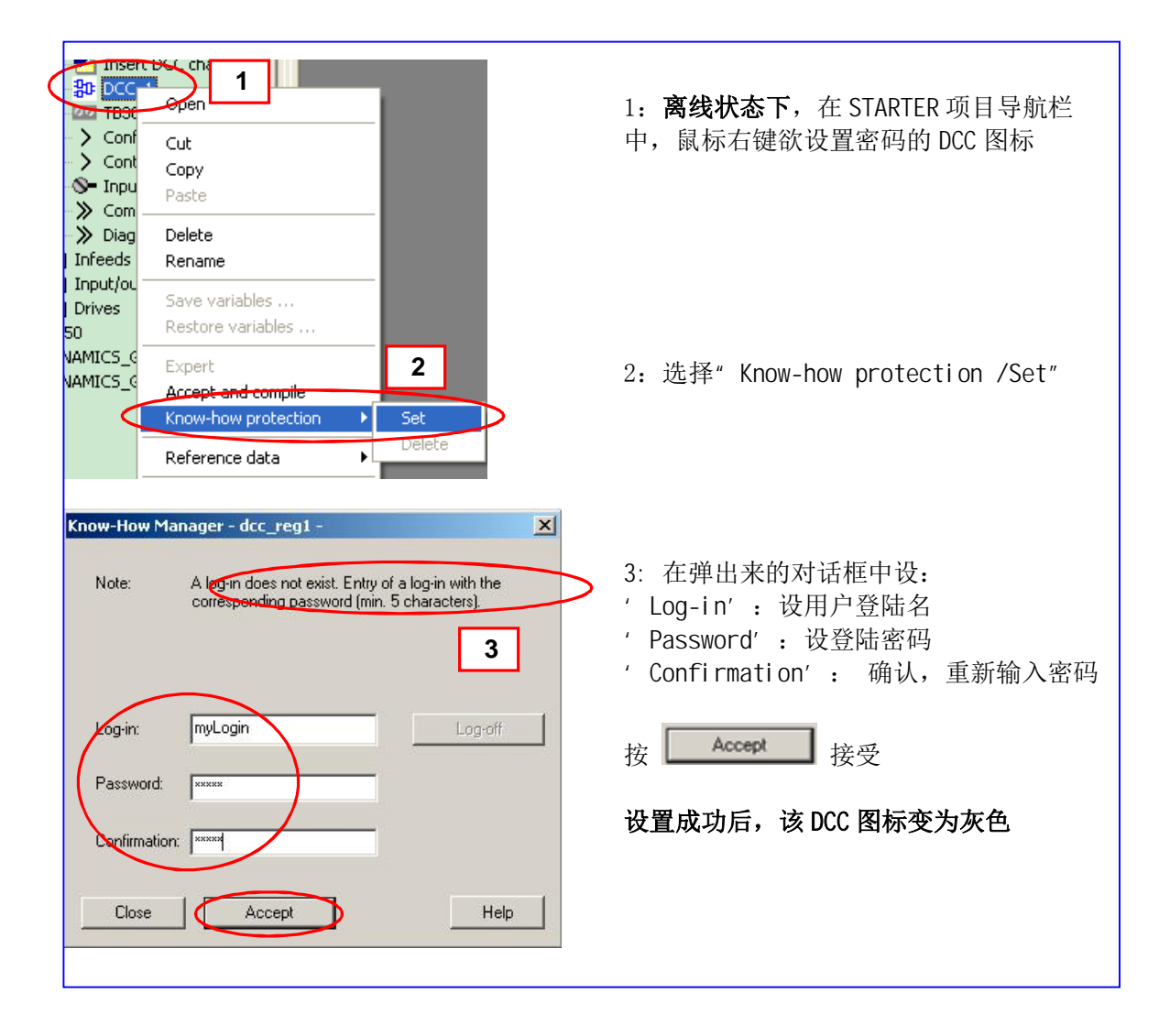

# 6.2 激活保护功能

密码设好后, 要进入 STARTER 下拉菜单"Project / Know-how protection"

在弹出的对话框中按 <mark>\_\_\_\_\_\_\_\_\_\_\_\_</mark> 退出登陆,才能激活保护功能。否则随时可以打开。

(或直接关掉 STARTER 再重新打开也可达到此目的)

操作步骤如下:

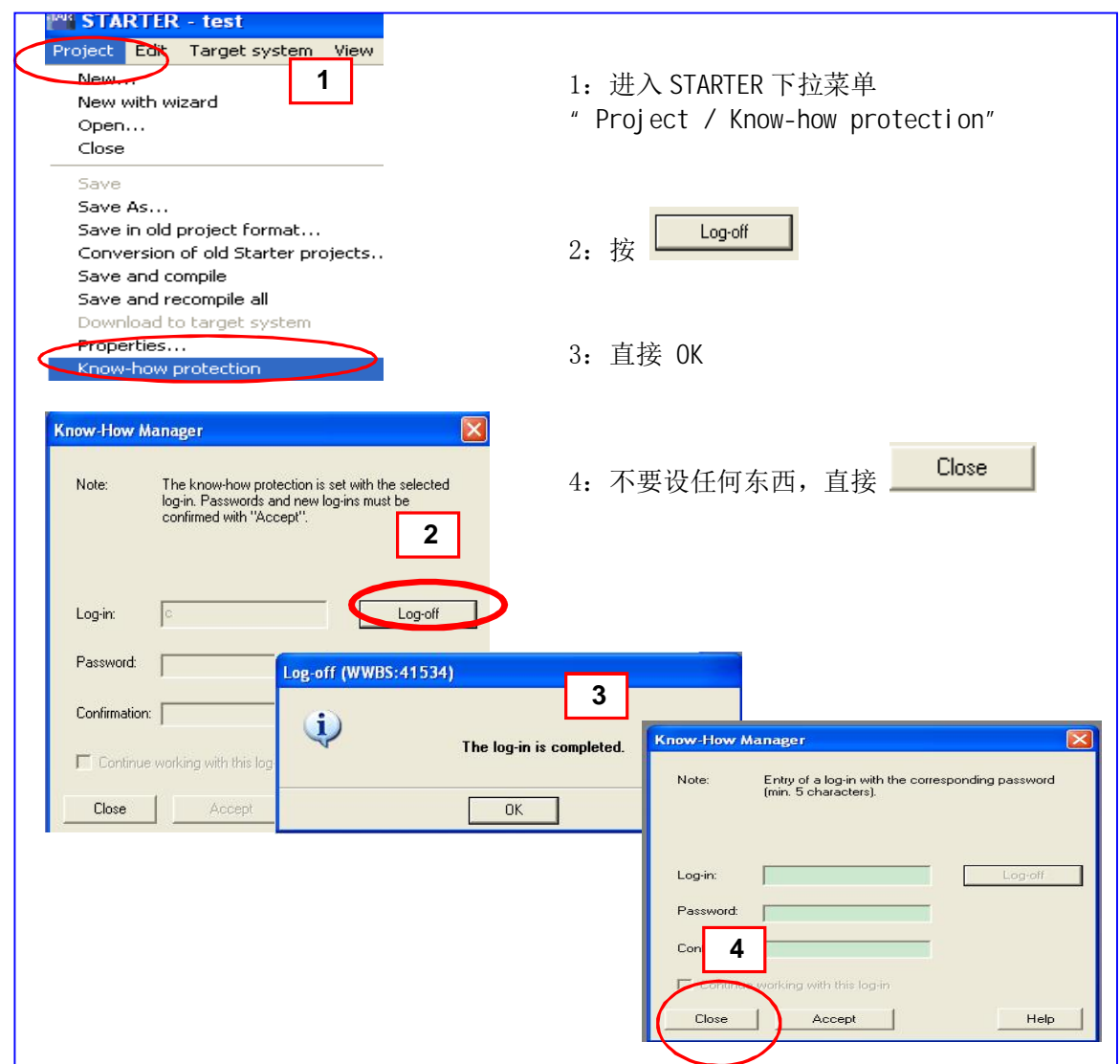

# 6.3 取消保护功能

如需打开已被保护的 DCC 程序, 只需象正常打开一样双击图标(下图步骤1), 在弹出的对话框 中正确设密码(下图步骤2),然后"Accept"(下图步骤3)保护功能就被取消。如下图所示:

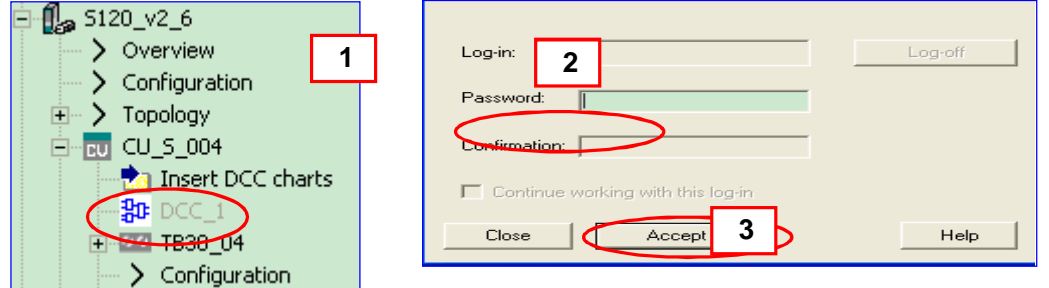

注: 加密后的程序, 只要被打开一次就无法自己恢复保护功能。必须在关掉 starter 之前, 再次 set, 以恢复保护。

#### 6.4 恢复保护功能

加密程序被打开后保护功能就无效了,如需恢复则必须在关掉 STARTER 之前执行下面两步:

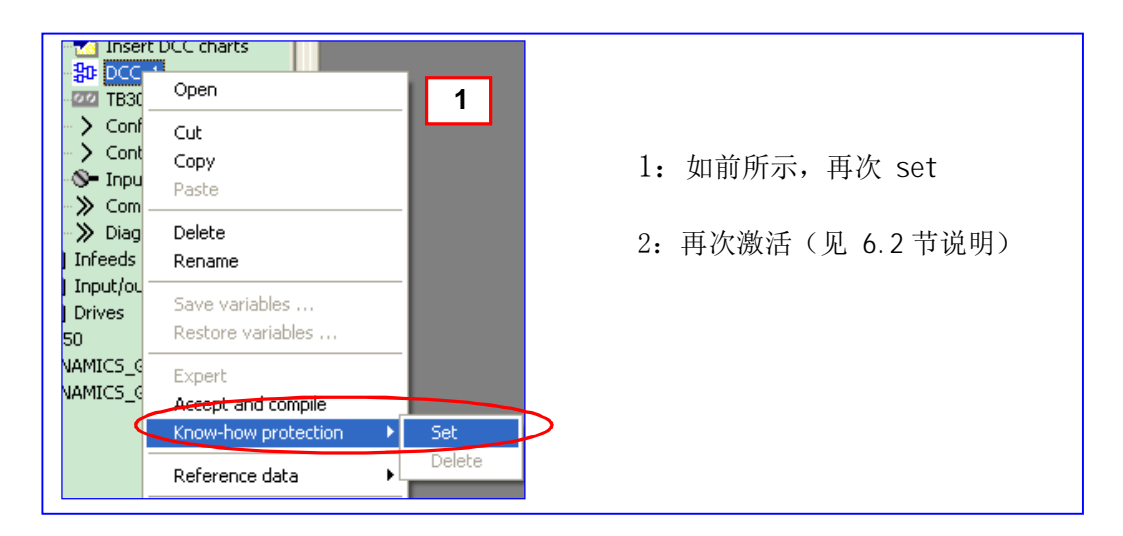

### 6.5 删除保护功能

在 STARTER 项目导航栏中, 鼠标右键该 DCC 图标, 选择"Know-how protection /Delete"

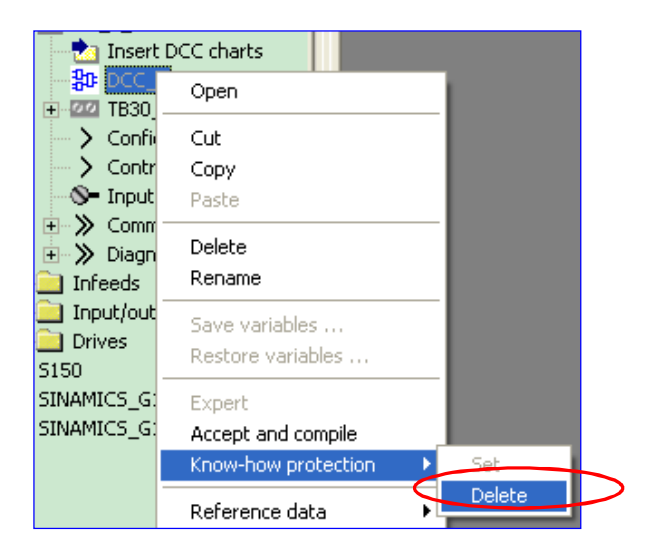

## 6.6 修改保护功能密码

只需删除后重设即可

注:

密码保护功能需离线设置

- 每次设好后一定要激活(或关掉 STARTER 再重新打开), 否则没有保护功能, 随时可以打 ᔰ **DCC** 〻ᒿ
- 加密后的程序, 只要被打开一次就无法自己恢复保护功能, 必须在关掉 starter 之前, 再次 set 并激活。

**7.** ᢃঠ

编写的 DCC 程序只能在 DCC 编辑器中打印(在 DCC 编辑器下拉菜单中选择"Chart / Print"):

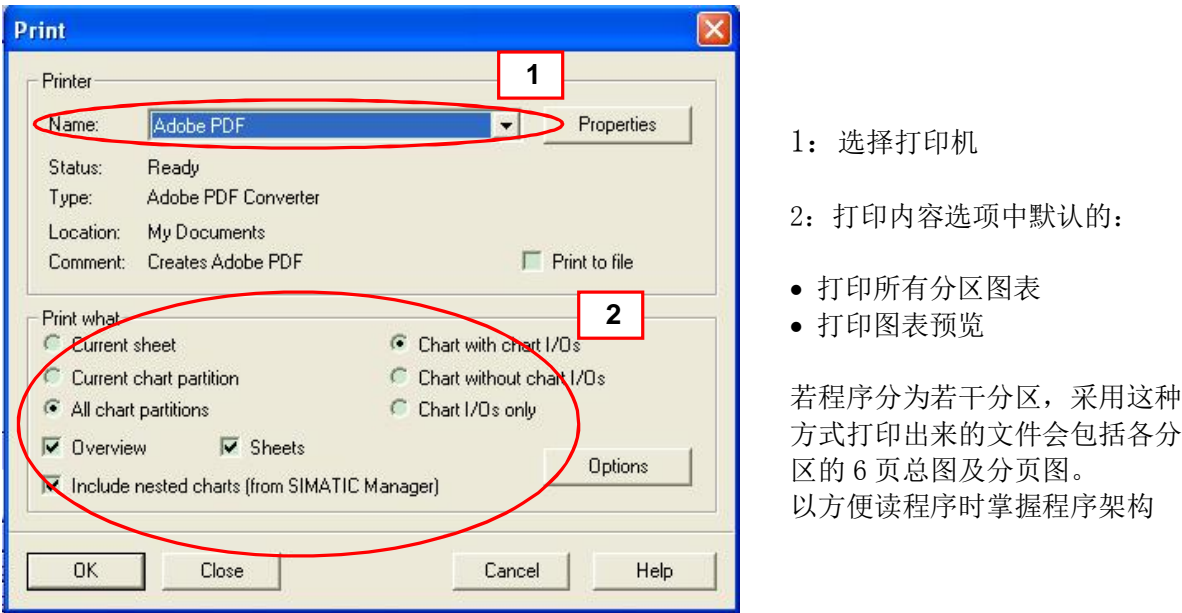

注: 如需打印子程序内容, 应先打开该子程序(鼠标右键选择"open", 或双击其图标下面空白 处), 在子程序的编辑窗口打印。

## 8. 参考文献

DCC editor description (PB1)

http://support.automation.siemens.com/WW/view/en/29217725

Description of the DCC Standard Blocks (FH4)

http://support.automation.siemens.com/WW/view/en/29193002